# Factor de forma pequeño OptiPlex 7060

Guía de instalación y especificaciones

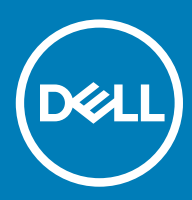

#### Notas, precauciónes y advertencias

- NOTA: Una NOTA señala información importante que lo ayuda a hacer un mejor uso de su producto.
- △ PRECAUCIÓN: Una PRECAUCIÓN indica un potencial daño al hardware o pérdida de datos y le informa cómo evitar el problema.
- A ADVERTENCIA: Una señal de ADVERTENCIA indica la posibilidad de sufrir daño a la propiedad, heridas personales o la muerte.

**© 2018 Dell Inc. o sus filiales. Todos los derechos reservados.** Dell, EMC, y otras marcas comerciales son marcas comerciales de Dell Inc. o de sus subsidiarias. Otras marcas pueden ser marcas comerciales de sus respectivos propietarios.

# Contenido

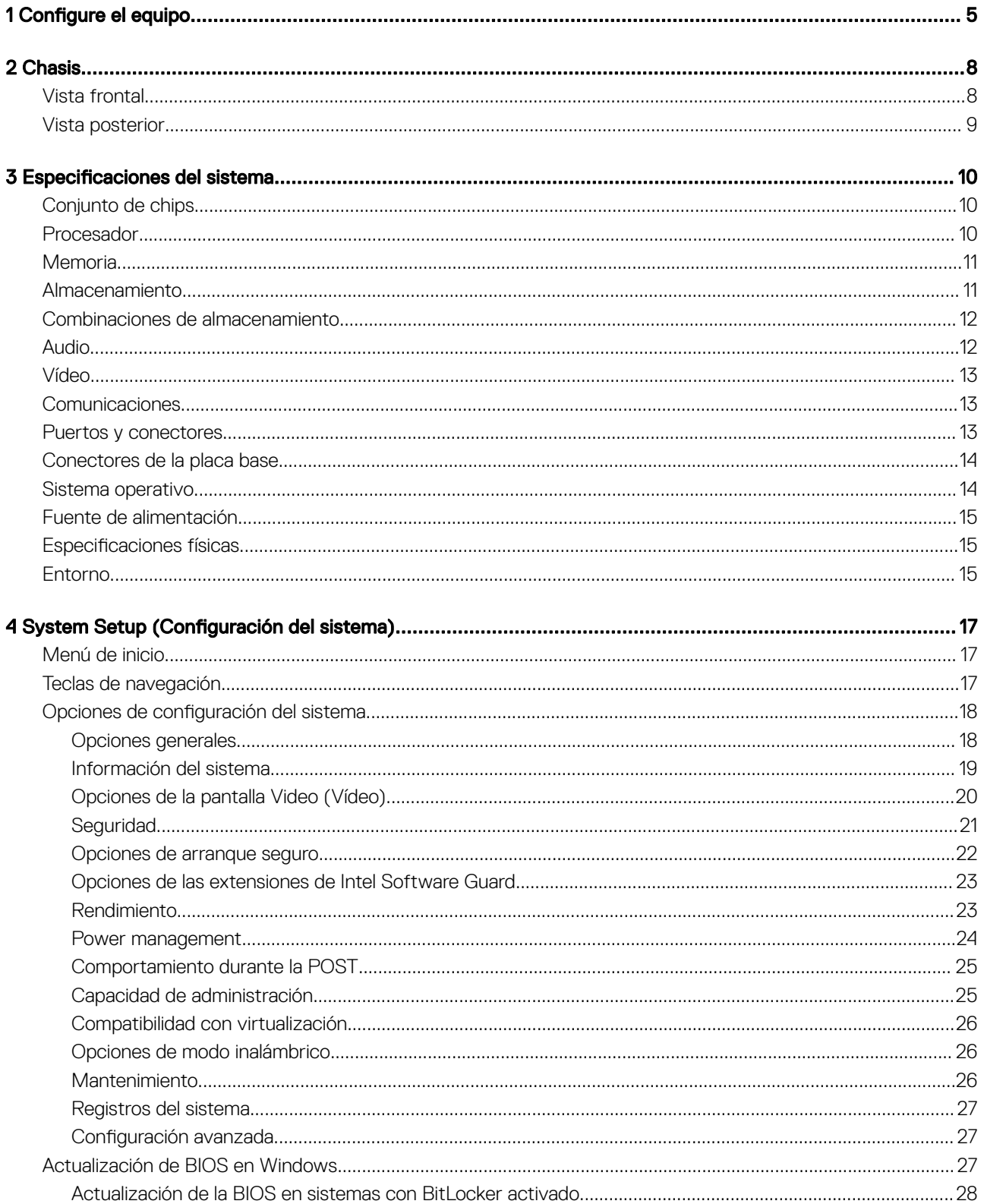

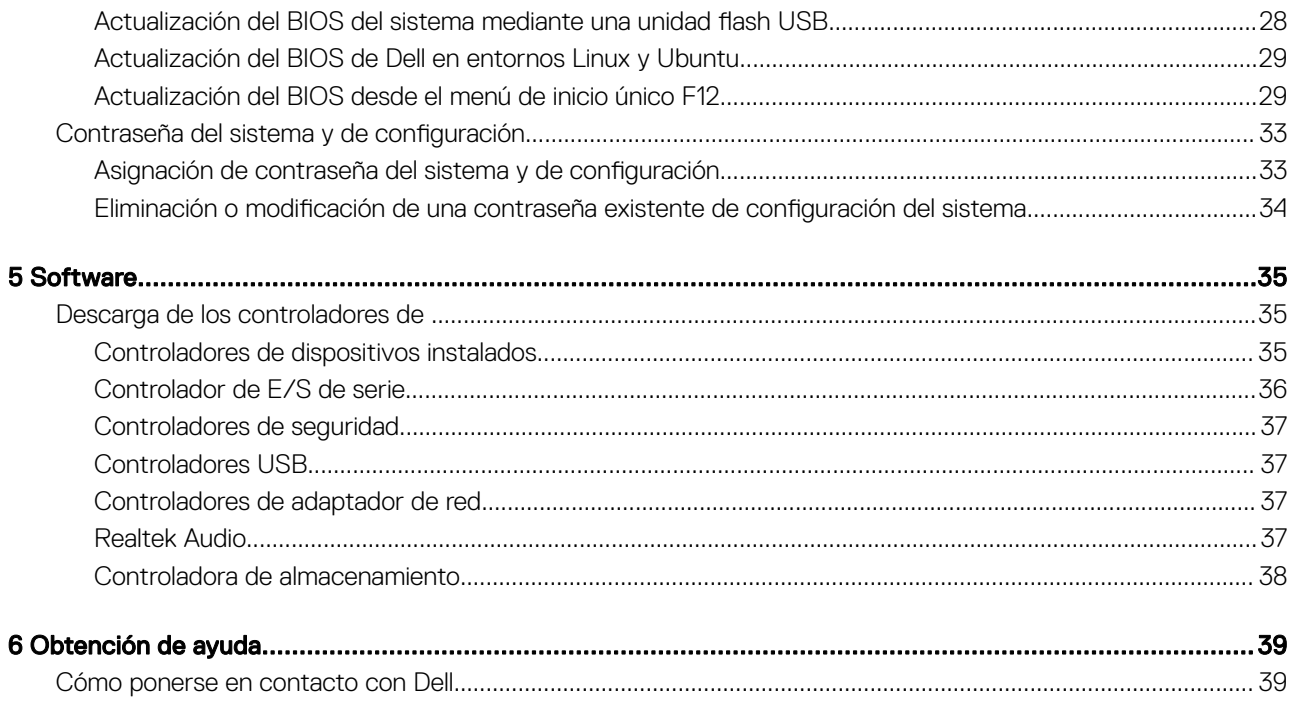

# Configure el equipo

<span id="page-4-0"></span>1 Conecte el teclado y el mouse.

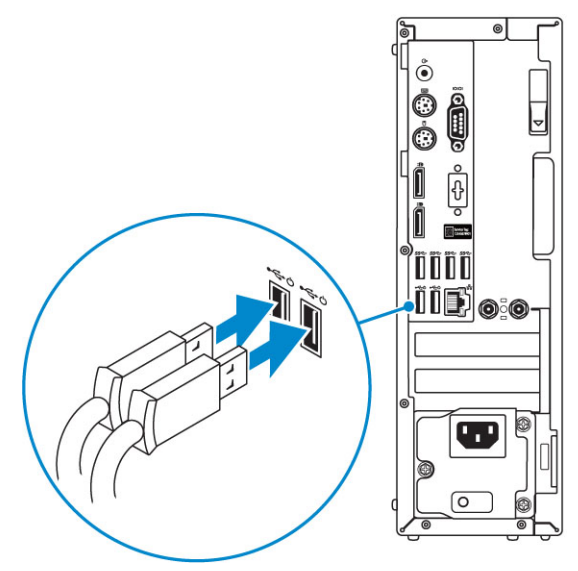

2 Conéctese a la red mediante un cable, o conéctese a una red inalámbrica.

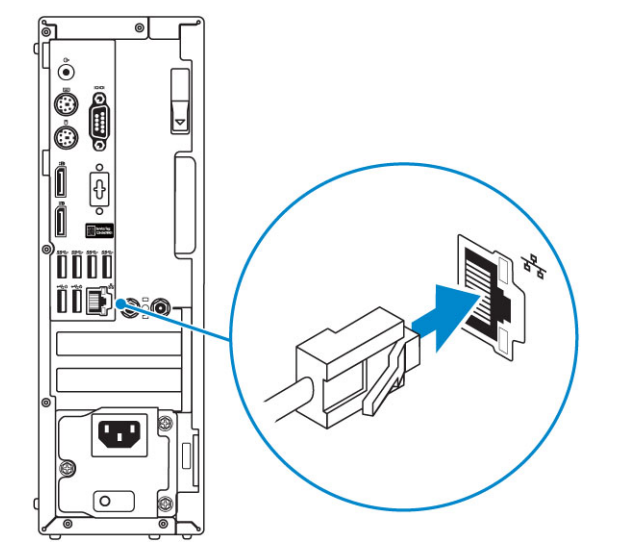

3 Conecte la pantalla.

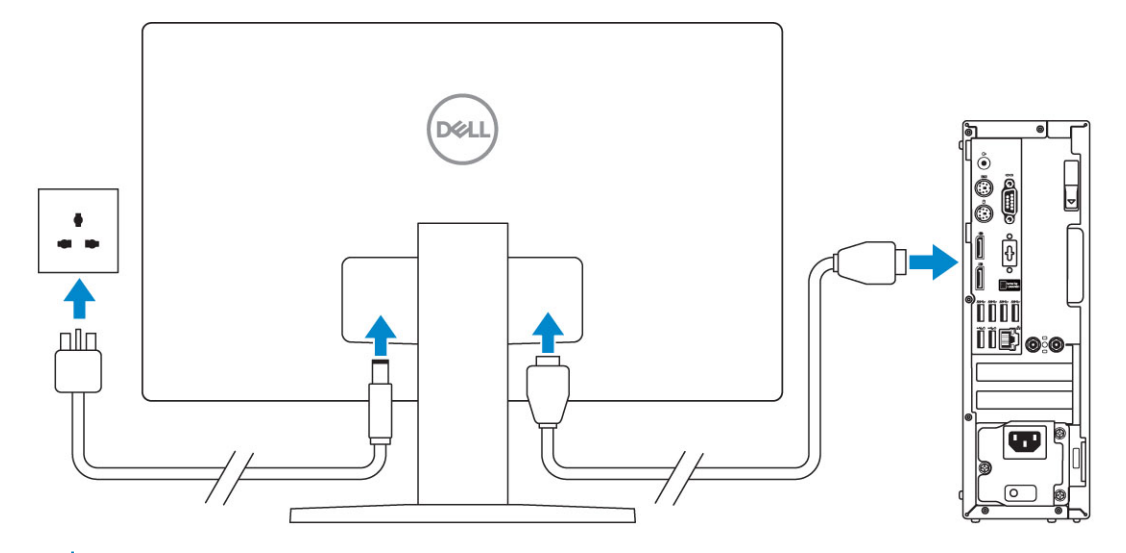

 $\ket{\odot}$  NOTA: Si se realizó el pedido del equipo con una tarjeta gráfica discreta, el puerto HDMI y los puertos en el panel posterior del equipo estarán cubiertos. Conecte la pantalla a la tarjeta gráfica discreta.

4 Conecte el cable de alimentación.

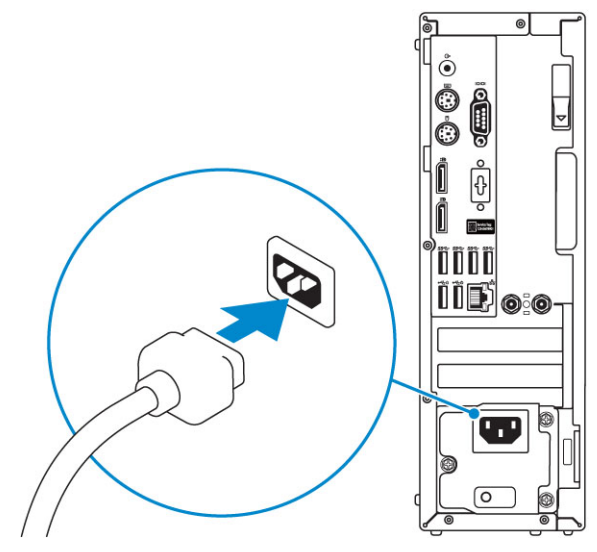

5 Presione el botón de encendido.

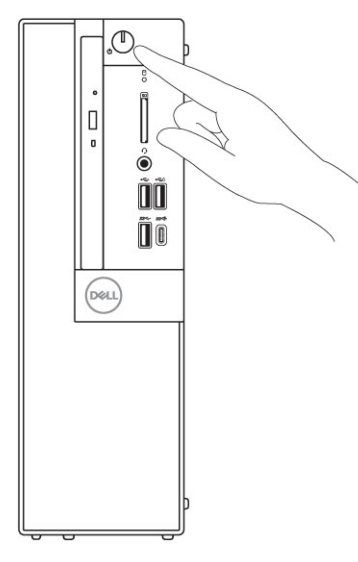

6 Siga las instrucciones que aparecen en la pantalla para completar la configuración de Windows.

a Establezca la conexión con una red.

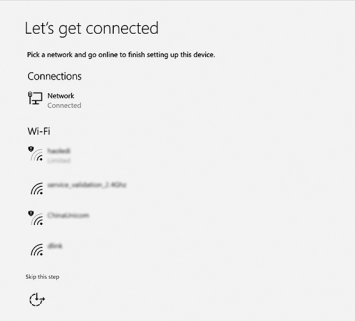

b Inicie sesión en su cuenta de Microsoft o cree una cuenta nueva.

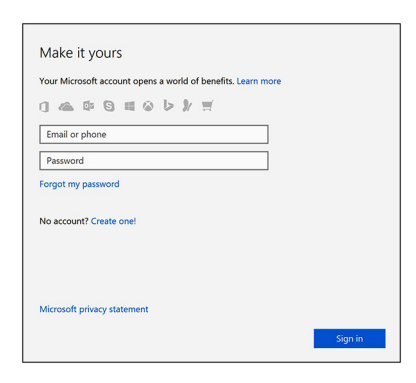

7 Localice aplicaciones Dell.

#### Tabla 1. Localice aplicaciones Dell

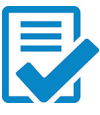

Registre el equipo

Asistencia y soporte técnico de Dell

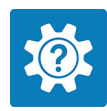

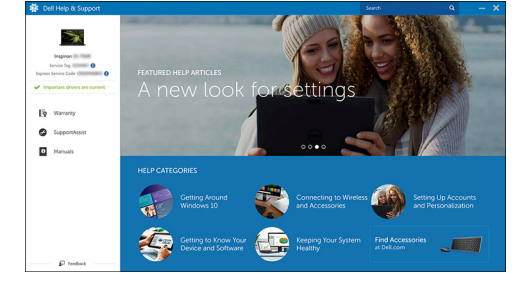

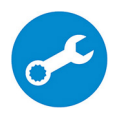

SupportAssist: compruebe y actualice el equipo

# **Chasis**

<span id="page-7-0"></span>En este capítulo se muestran las múltiples vistas del chasis junto con los puertos y conectores; también se explican las combinaciones de teclas de acceso rápido FN.

Temas:

- Vista frontal
- [Vista posterior](#page-8-0)

### Vista frontal

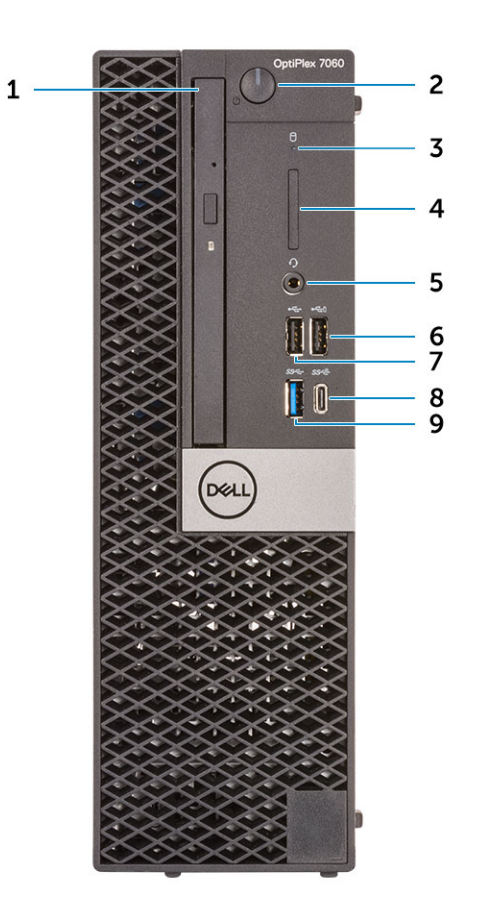

- 
- 3 Indicador luminoso de actividad del disco duro 4 Lector de tarjeta de memoria (opcional)
- 
- 
- 1 Unidad óptica (opcional) 2 Botón de encendido e indicador luminoso de alimentación
	-
- 5 Puerto para conector de audio universal/auriculares 6 Puerto USB 2.0 con PowerShare (compatible con la capacidad de carga de la batería)
- 7 Puerto USB 2.0 **Puerto USB 2.0** 8 Puerto USB 3.1 de 2.ª generación Type-C con PowerShare

# <span id="page-8-0"></span>Vista posterior

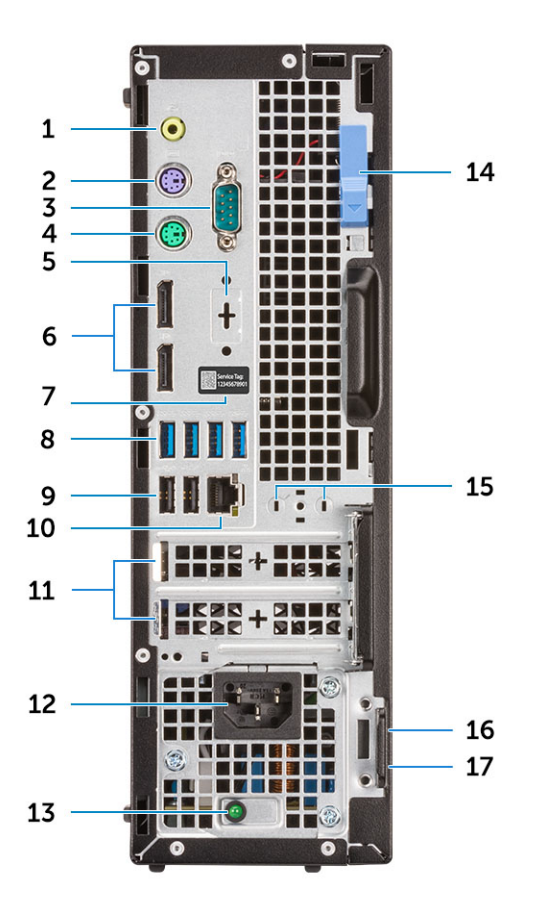

- Puerto de línea de salida 2 Puerto para teclado PS/2
- 
- DisplayPort/HDMI 2.0 b/VGA/USB Type-C, Modo alternativo (opcional)
- 
- 9 Puertos USB 2.0 (compatibles con SmartPower On) 10 Puerto de red
- 
- Indicador luminoso de diagnóstico del suministro de energía 14 Seguro de liberación
- Conectores SMA para antena (opcional) 16 Ranura para cable de seguridad Kensington
- Anillo del candado
- 
- Puerto serie (opcional) 4 Puerto para mouse PS/2
	- Puertos de pantalla
- Etiqueta de servicio 8 Puertos USB 3.1 Generación 1
	-
- Ranuras para tarjetas de expansión: 12 Puerto del conector de alimentación
	-
	-

# Especificaciones del sistema

3

<span id="page-9-0"></span>(i) NOTA: Las ofertas pueden variar según la región. las especificaciones siguientes son únicamente las que deben incluirse por ley con el envío del equipo. Para obtener más información sobre la configuración de su computadora, vaya a Ayuda y soporte técnico de su sistema operativo de Windows y seleccione la opción para ver información sobre la computadora.

#### Temas:

- Conjunto de chips
- Procesador
- **[Memoria](#page-10-0)**
- [Almacenamiento](#page-10-0)
- [Combinaciones de almacenamiento](#page-11-0)
- **[Audio](#page-11-0)**
- [Vídeo](#page-12-0)
- **[Comunicaciones](#page-12-0)**
- [Puertos y conectores](#page-12-0)
- [Conectores de la placa base](#page-13-0)
- [Sistema operativo](#page-13-0)
- [Fuente de alimentación](#page-14-0)
- **Especificaciones físicas**
- [Entorno](#page-14-0)

### Conjunto de chips

#### Tabla 2. Especificaciones de conjunto de chips

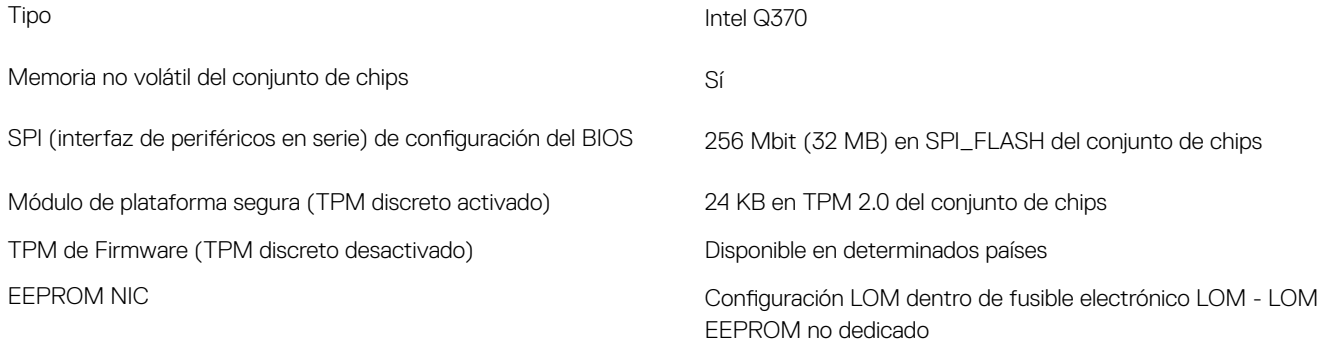

### Procesador

Los productos estándar globales (GSP) son un subconjunto de productos de Dell que se administran por motivos de disponibilidad y transiciones sincronizadas en todo el mundo. Asegúrese de que la misma plataforma esté disponible para comprar en todo el mundo. Esto les permite a los clientes reducir el número de configuraciones que administran a nivel mundial, con la consiguiente reducción de costos. Además, permiten a las empresas implementar estándares de TI globales en configuraciones específicas de productos en todo el mundo. Los siguientes procesadores GSP identificados más abajo estarán disponibles para los clientes de Dell.

#### <span id="page-10-0"></span>NOTA: El número de procesadores no es una medida de rendimiento. La disponibilidad de los procesadores está sujeta a cambios y podría variar según la región o el país.

#### Tabla 3. Especificaciones del procesador

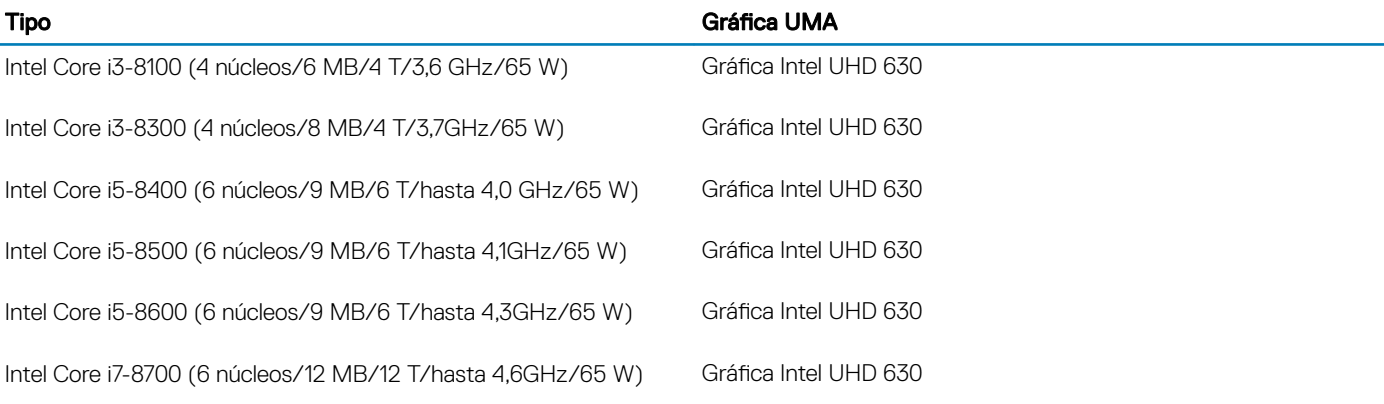

### **Memoria**

#### Tabla 4. Especificaciones de la memoria

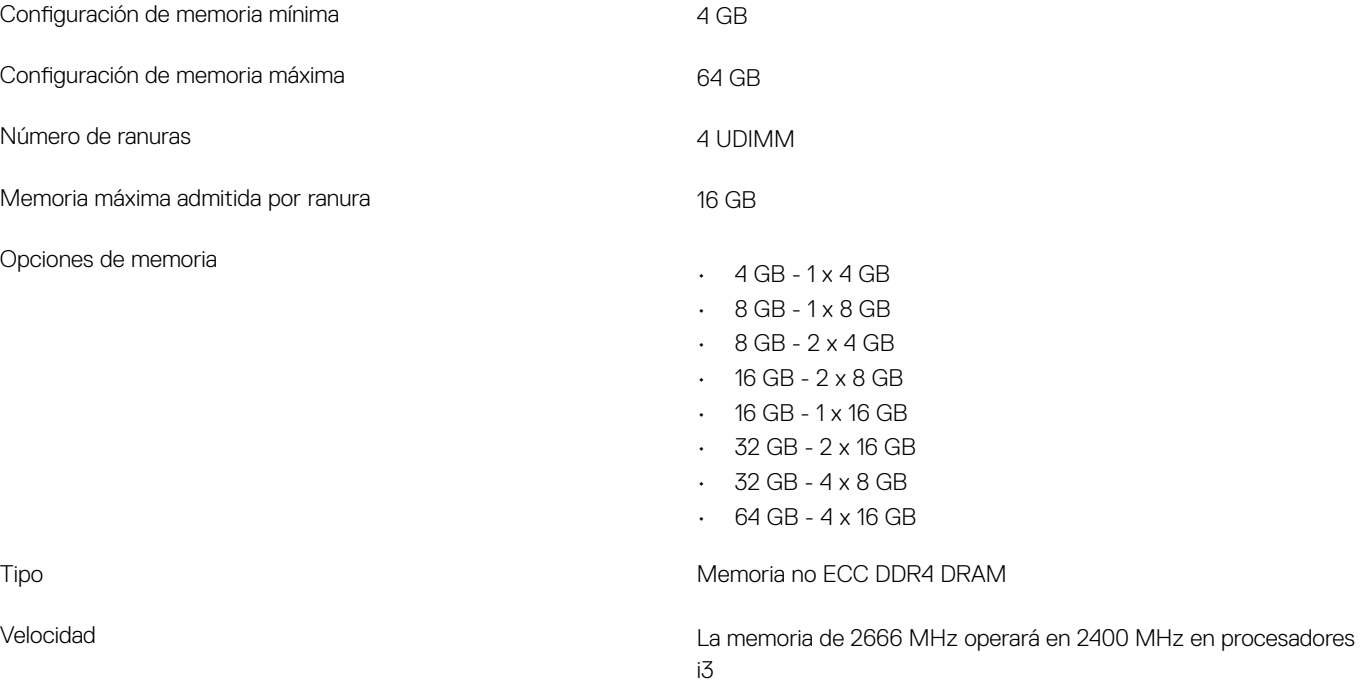

### Almacenamiento

#### Tabla 5. Especificaciones de almacenamiento

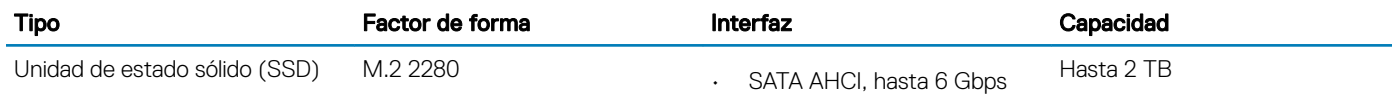

<span id="page-11-0"></span>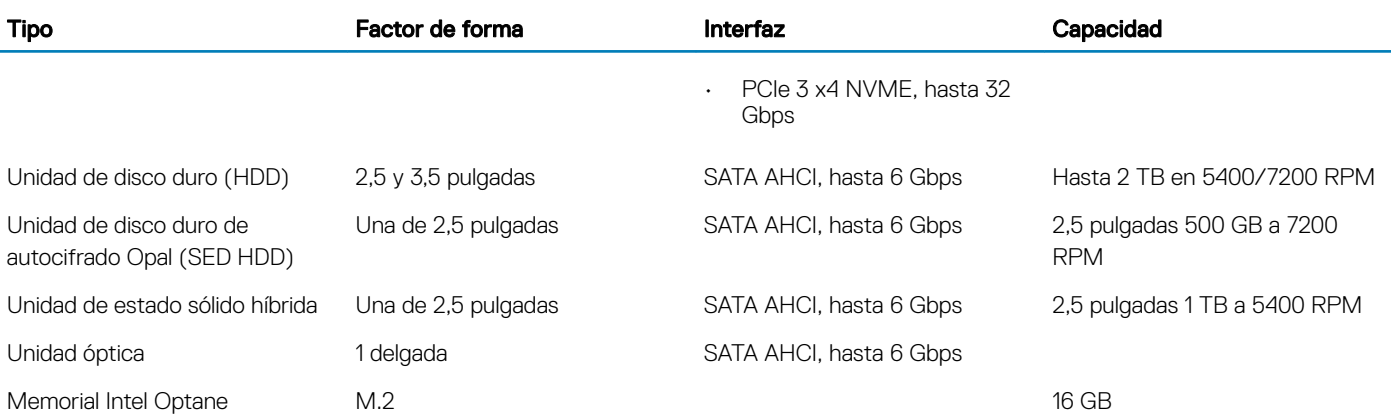

## Combinaciones de almacenamiento

#### Tabla 6. Combinaciones de almacenamiento

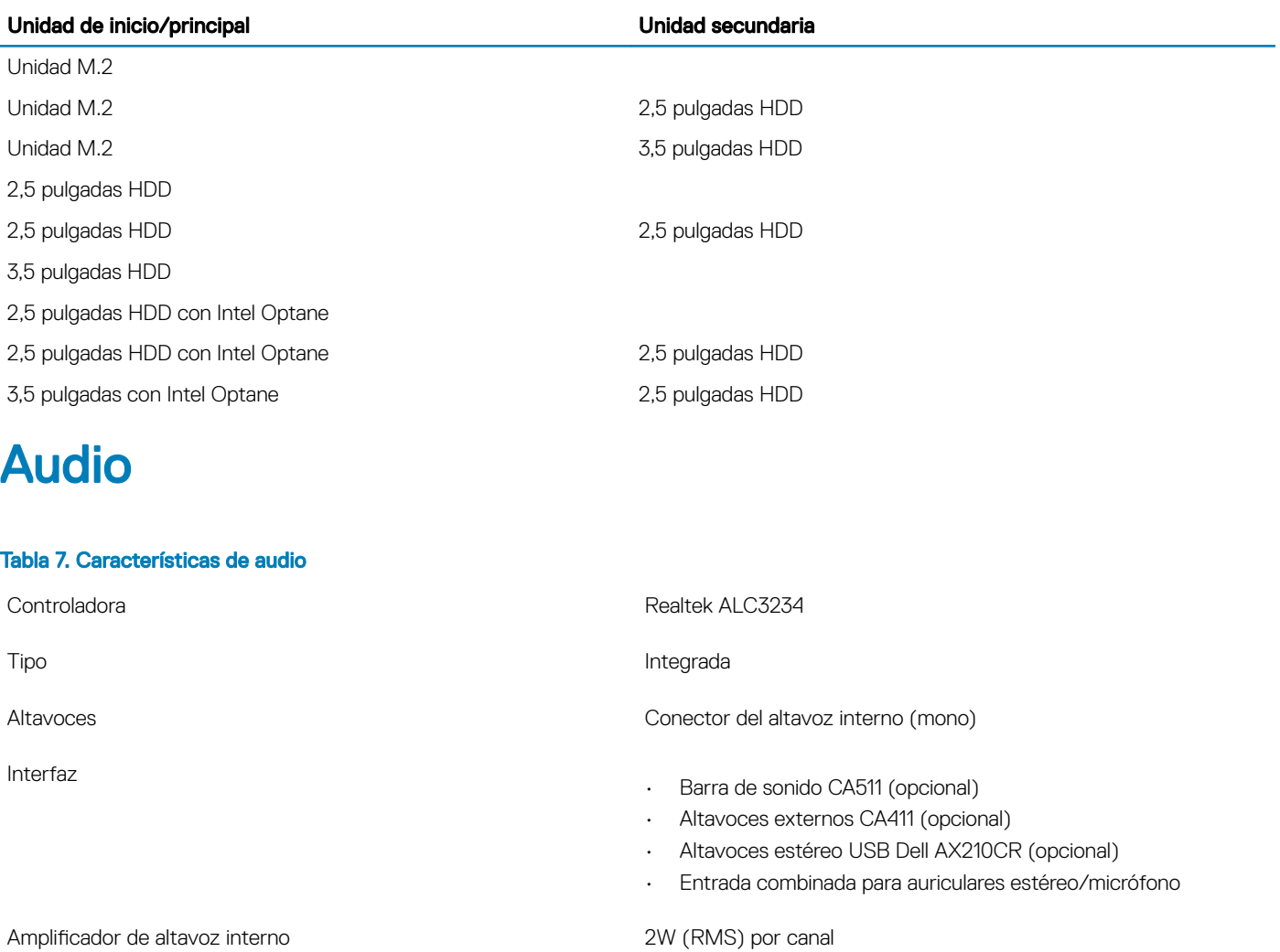

## <span id="page-12-0"></span>Vídeo

#### Tabla 8. Vídeo

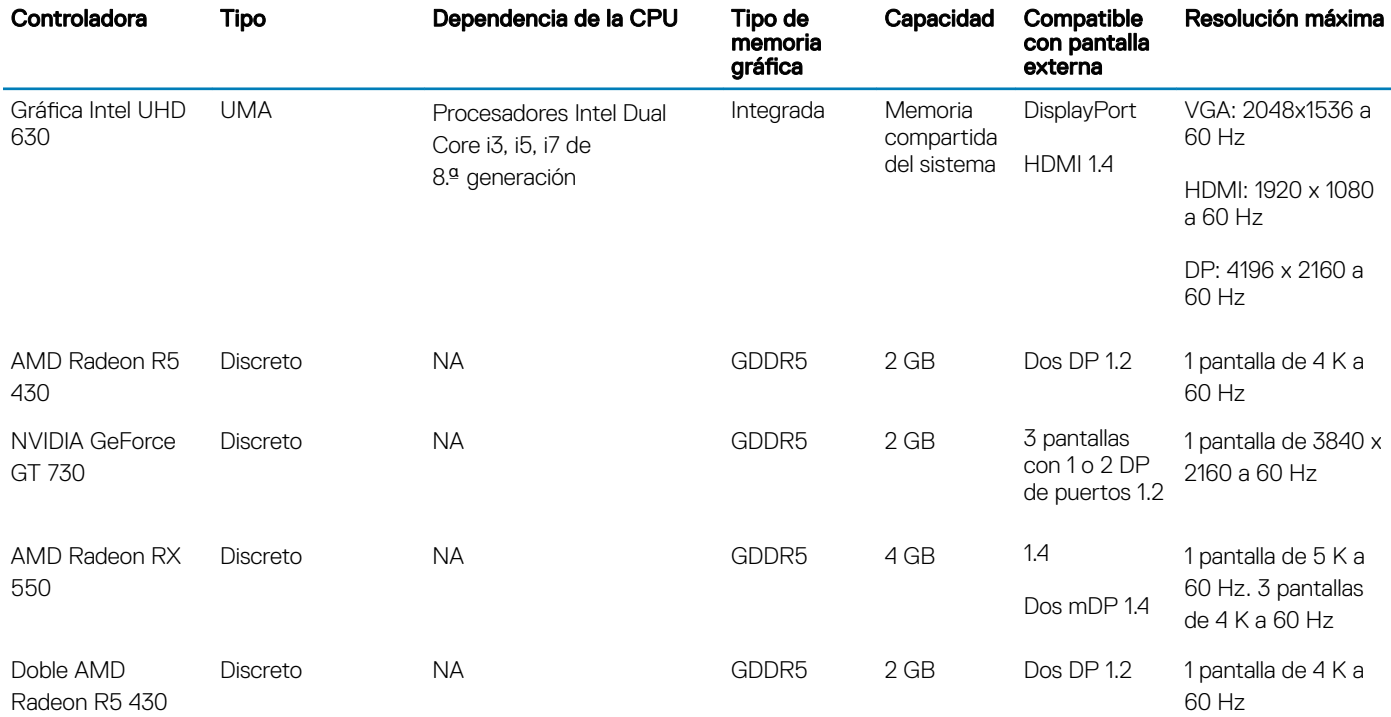

### **Comunicaciones**

#### Tabla 9. Comunicaciones

Inalámbrica

Adaptador de red LAN Ethernet i219-LM Gigabit Intel 10/100/1000 (Inicio remoto, compatibilidad con PXE y tecnología de administración activa de Intel)

- Qualcomm QCA61x4A 2x2 de doble banda inalámbrica 802.11ac con MU-MIMO + Bluetooth 4,2
- Intel Wireless-AC 9560, 2x2 de doble banda inalámbrica 802.11ac con MU-MIMO + Bluetooth 5

### Puertos y conectores

#### Tabla 10. Puertos y conectores

USB

Lector de tarjetas de memoria Lectora de tarjetas de memoria SD 4.0, opcional

- Un puerto USB 3.1 de 2.ª generación Type-C con PowerShare (delantero)
- Un puerto USB 3.1 de 1.ª generación (delantero)
- Dos puertos USB 2.0 (uno con PowerShare, compatible con la capacidad de carga de la batería) (delantero)

<span id="page-13-0"></span>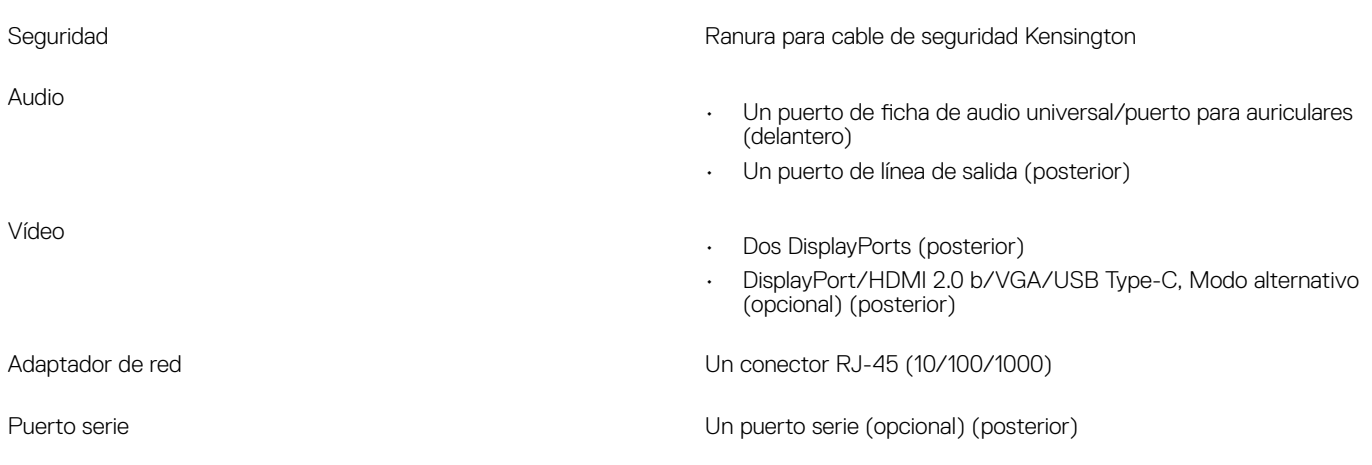

# Conectores de la placa base

#### Tabla 11. Conectores de la placa base

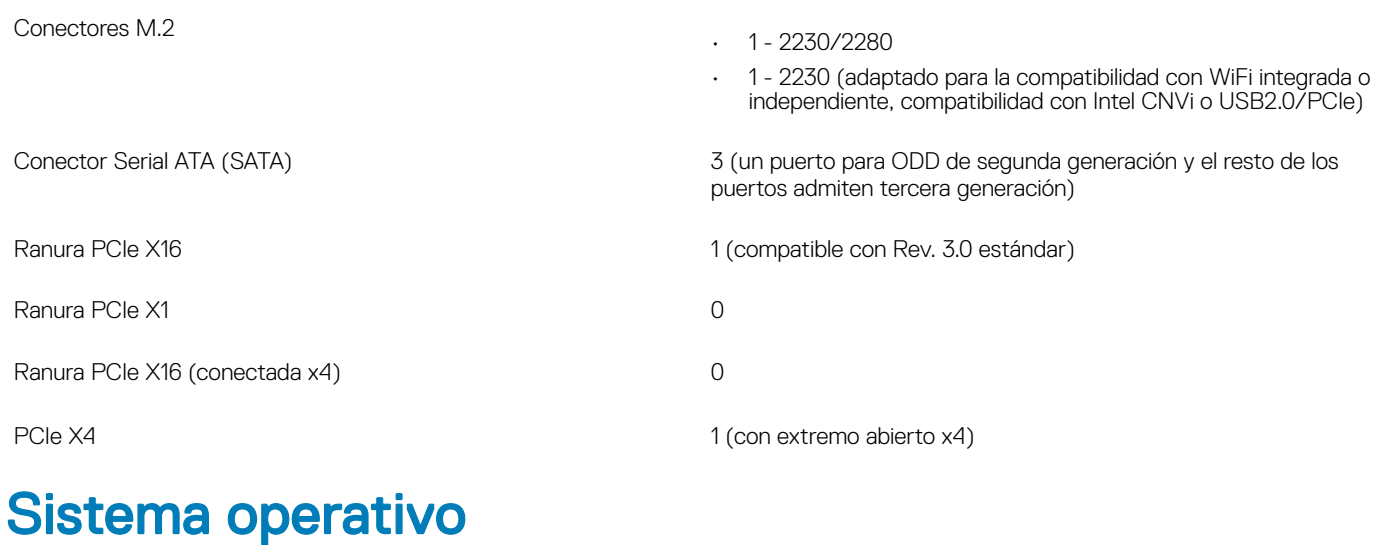

Sistemas operativos compatibles

Tabla 12. Sistema operativo

- Windows 10 Home (64 bits)
- Windows 10 Pro (64 bits)
- Windows 10 Pro National Academic (64 bits)
- Windows 10 Home National Academic (64 bits)
- Ubuntu 16.04 LTS SP1 (64 bits)
- Neokylin v6.0 SP4 (solo en China)

# <span id="page-14-0"></span>Fuente de alimentación

#### Tabla 13. Fuente de alimentación

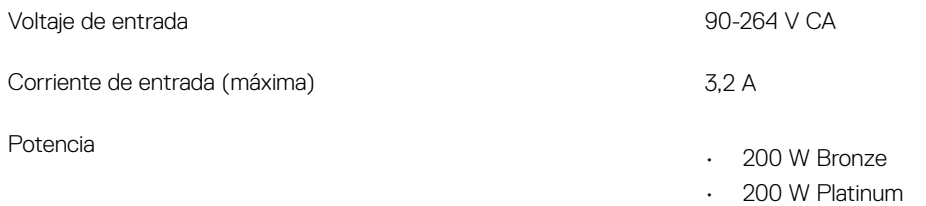

### Especificaciones físicas

#### Tabla 14. Dimensiones físicas del sistema

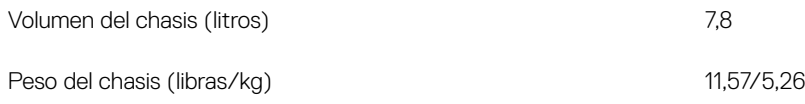

#### Tabla 15. Dimensiones del chasis

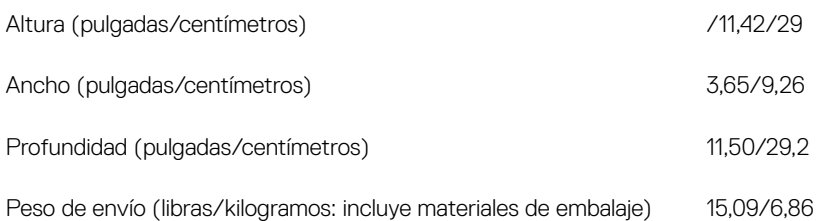

#### Tabla 16. Parámetros de embalaje

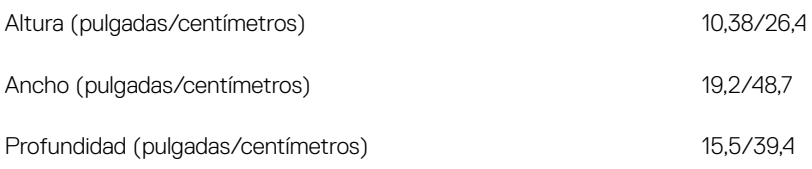

### **Entorno**

NOTA: Para obtener más detalles sobre las características medioambientales de Dell, vaya a la sección de atributos medioambientales. Consulte la disponibilidad para su región.

### Tabla 17. Entorno

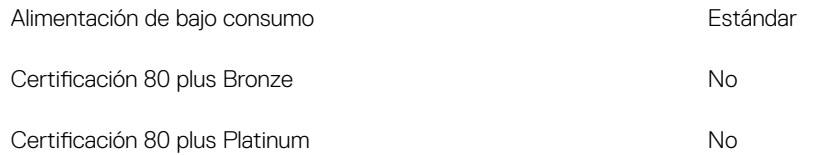

Embalaje MultiPack **Operational**, solo EE. UU.

# System Setup (Configuración del sistema)

4

<span id="page-16-0"></span>La configuración del sistema le permite administrar el hardware de su computadora de escritorio y especificar las opciones de nivel de BIOS. En la configuración del sistema, puede hacer lo siguiente:

- · Modificar la configuración de la NVRAM después de añadir o eliminar hardware.
- Ver la configuración de hardware del sistema.
- Habilitar o deshabilitar los dispositivos integrados.
- Definir umbrales de administración de energía y de rendimiento.
- Administrar la seguridad del equipo.

#### Temas:

- Menú de inicio
- Teclas de navegación
- Opciones de configuración del sistema
- [Actualización de BIOS en Windows](#page-26-0)
- Contraseña del sistema y de configuración

### Menú de inicio

Presione <F12> cuando aparezca el logotipo de Dell para iniciar un menú de arranque único con una lista de los dispositivos de arranque válidos para el sistema. En este menú también se incluyen diagnósticos y opciones de configuración del BIOS. Los dispositivos que se detallan en el menú de arranque dependen de los dispositivos de arranque del sistema. Este menú es útil cuando intenta iniciar un dispositivo en determinado o ver los diagnósticos del sistema. El uso del menú de arranque no modifica el orden de arranque almacenado en el BIOS.

Las opciones son:

- UEFI Boot (Inicio UEFI):
	- Windows Boot Manager (Administrador de inicio de Windows)
- •
- Otras opciones:
	- Configuración del BIOS
	- Actualización del Flash de BIOS
	- Diagnóstico
	- Cambiar la configuración de Boot Mode (Modo de inicio)

### Teclas de navegación

(i) NOTA: Para la mayoría de las opciones de configuración del sistema, se registran los cambios efectuados, pero no se aplican hasta que se reinicia el sistema.

Teclas Navegación

Flecha hacia arriba Se desplaza al campo anterior.

<span id="page-17-0"></span>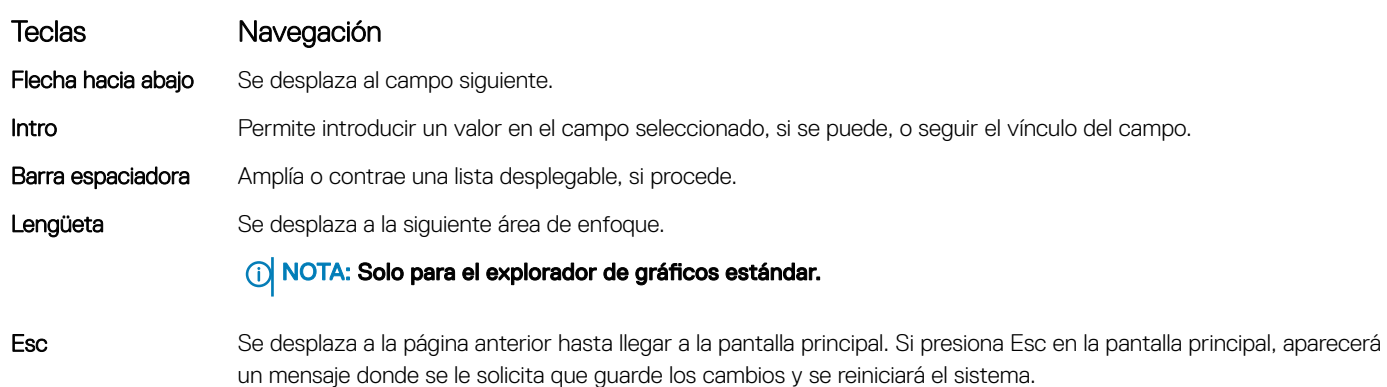

# Opciones de configuración del sistema

NOTA: Los elementos listados en esta sección aparecerán o no en función de la , la computadora o la y de los dispositivos instalados en estas.

### Opciones generales

#### Tabla 18. General

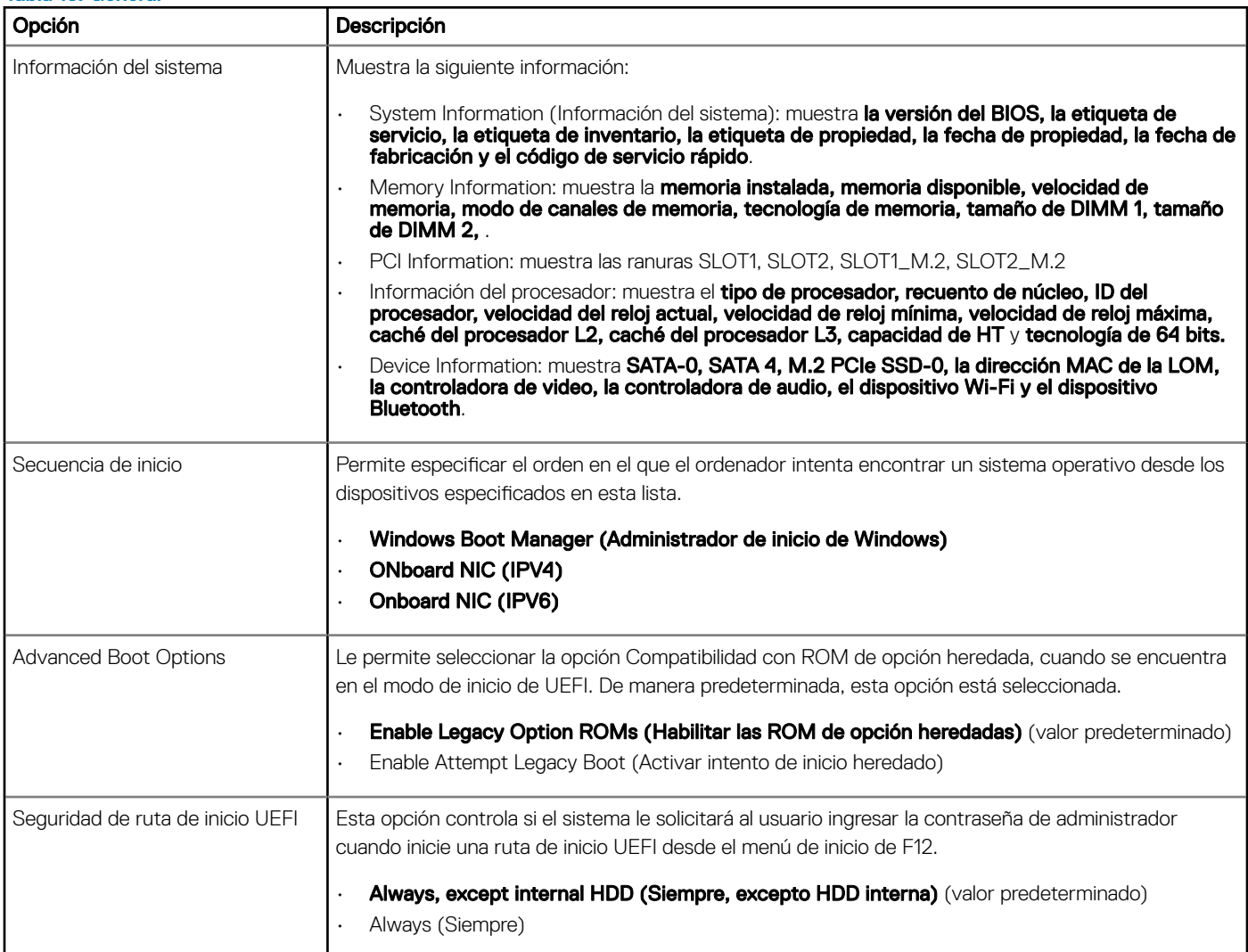

<span id="page-18-0"></span>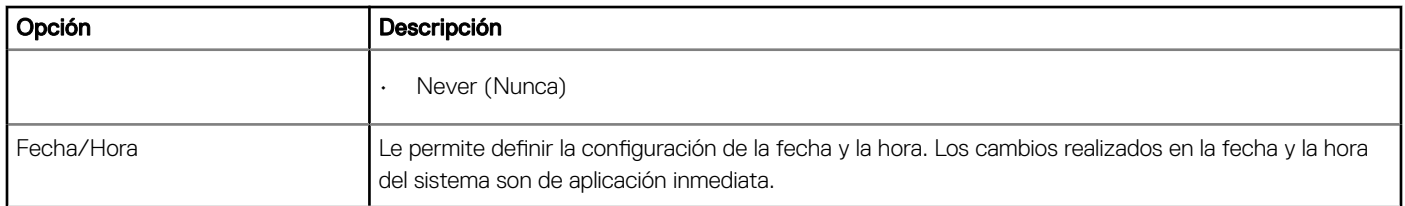

### Información del sistema

#### Tabla 19. Configuración del sistema

.

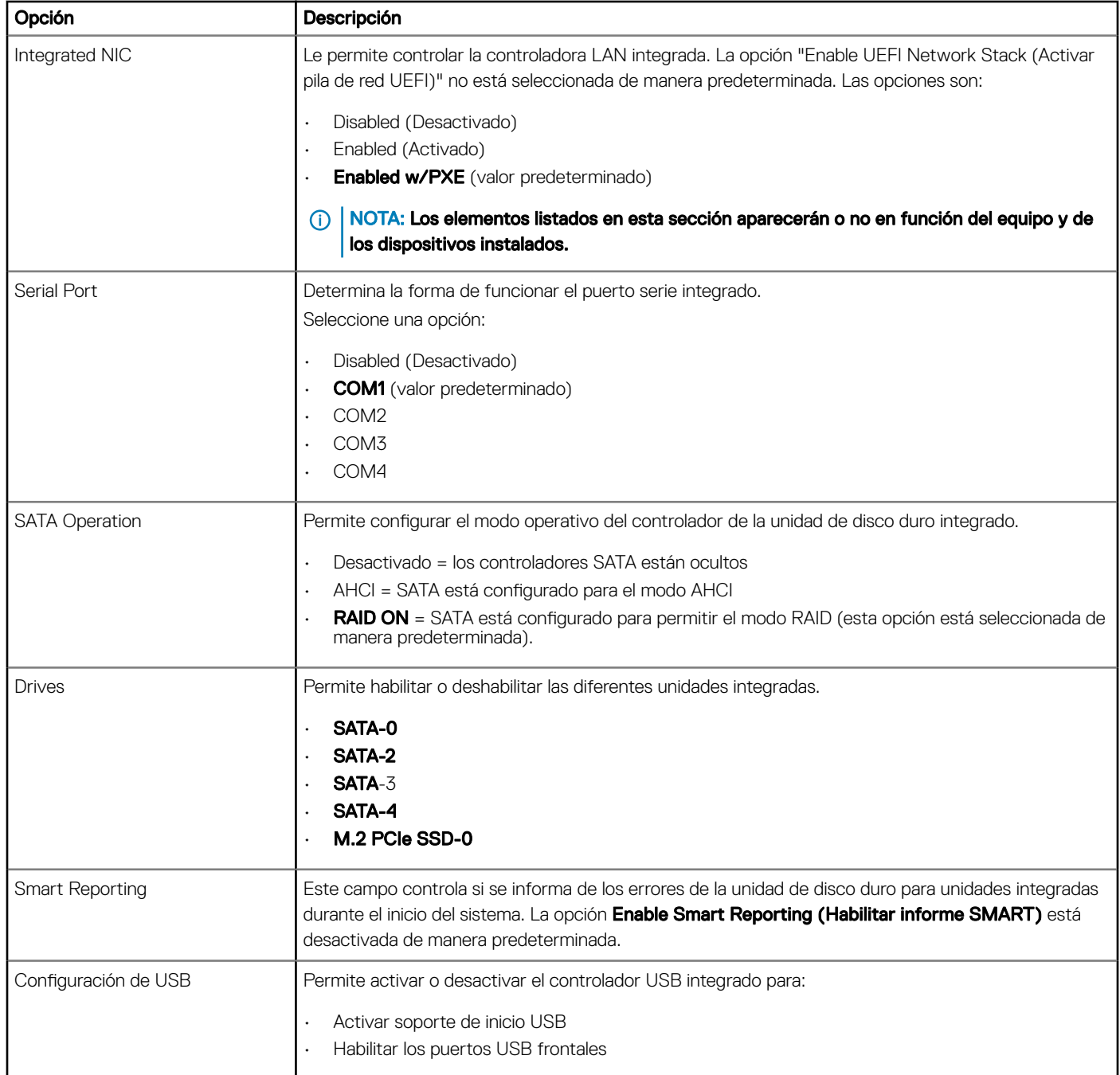

<span id="page-19-0"></span>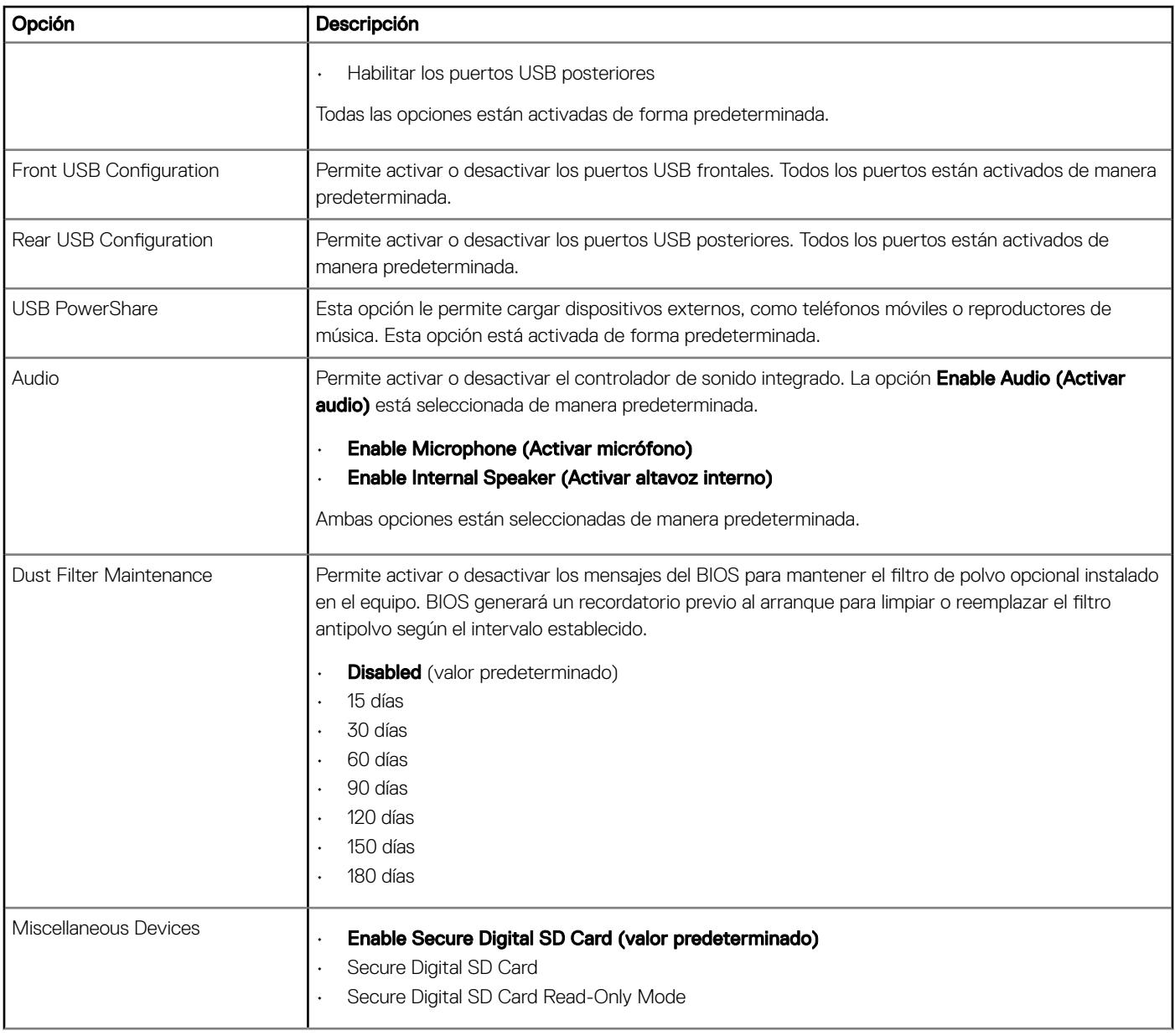

### Opciones de la pantalla Video (Vídeo)

#### Tabla 20. Vídeo

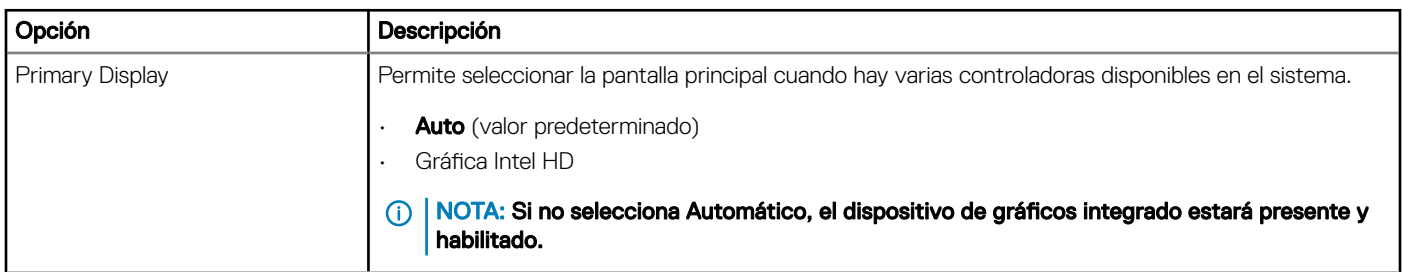

### <span id="page-20-0"></span>**Seguridad**

#### Tabla 21. Seguridad

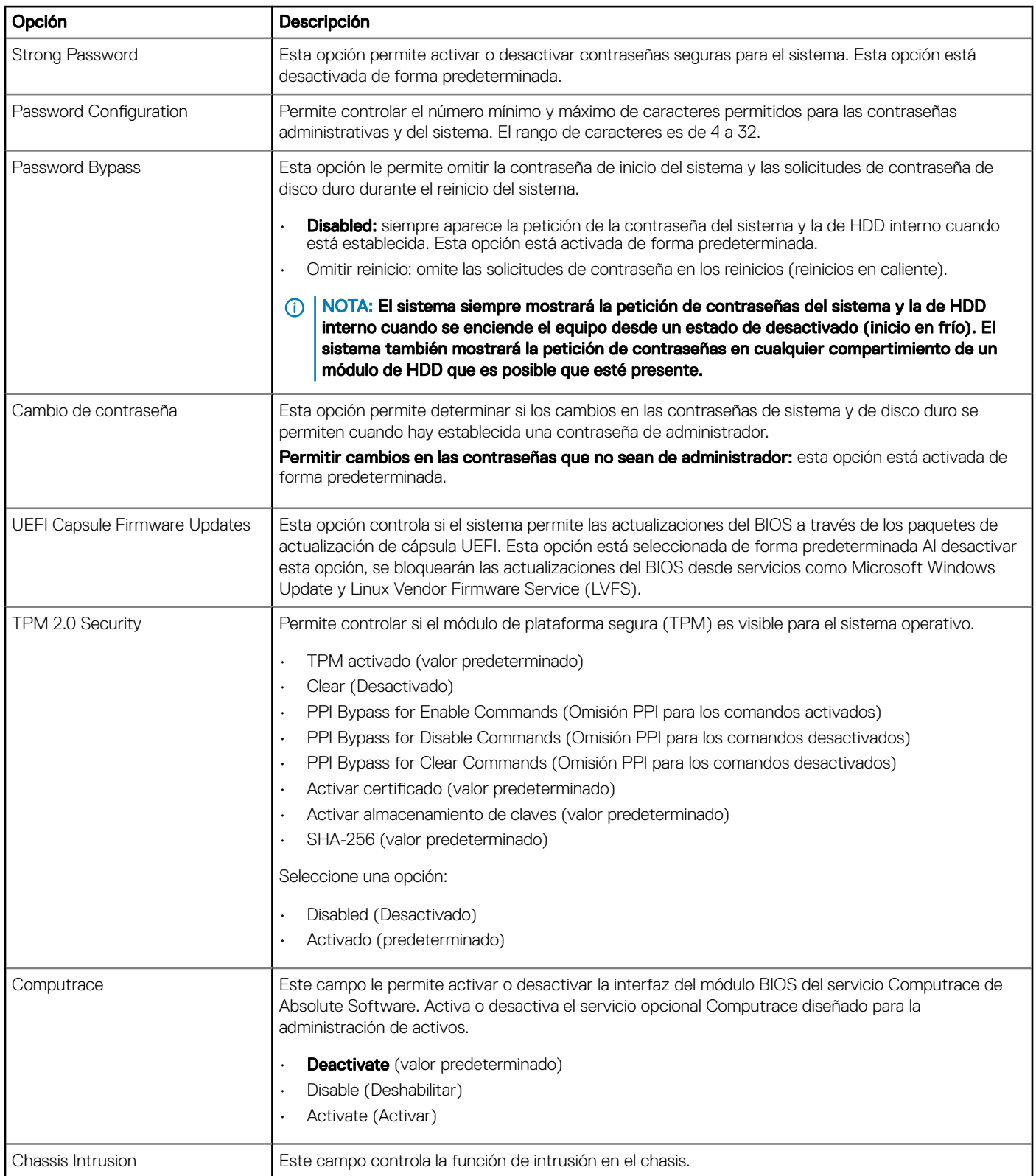

<span id="page-21-0"></span>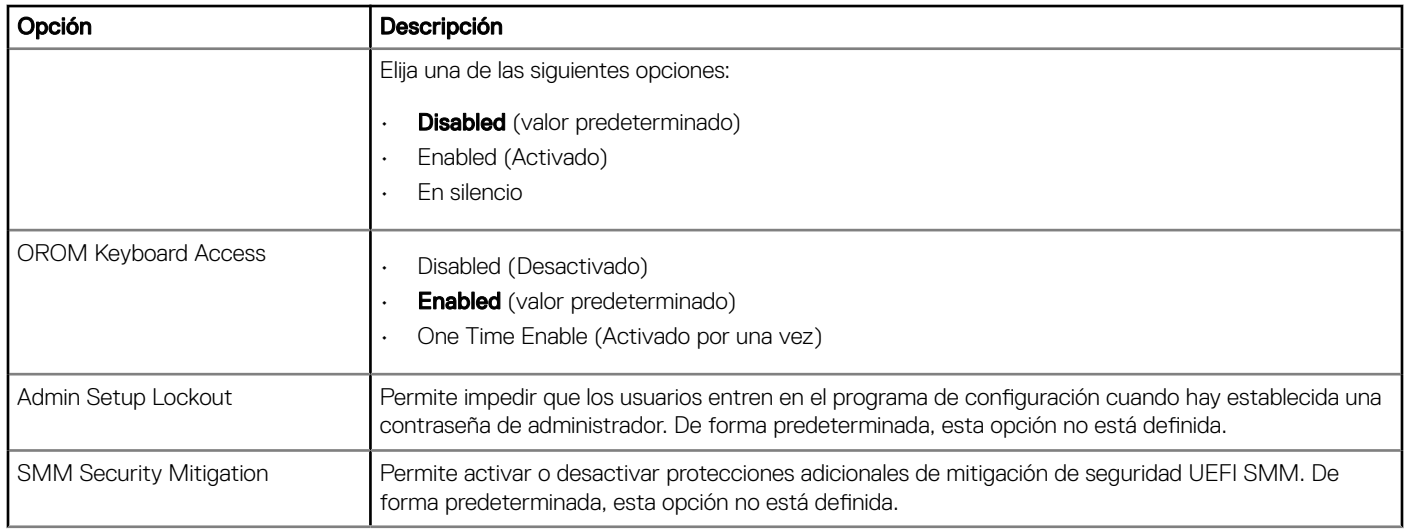

### Opciones de arranque seguro

#### Tabla 22. Inicio seguro

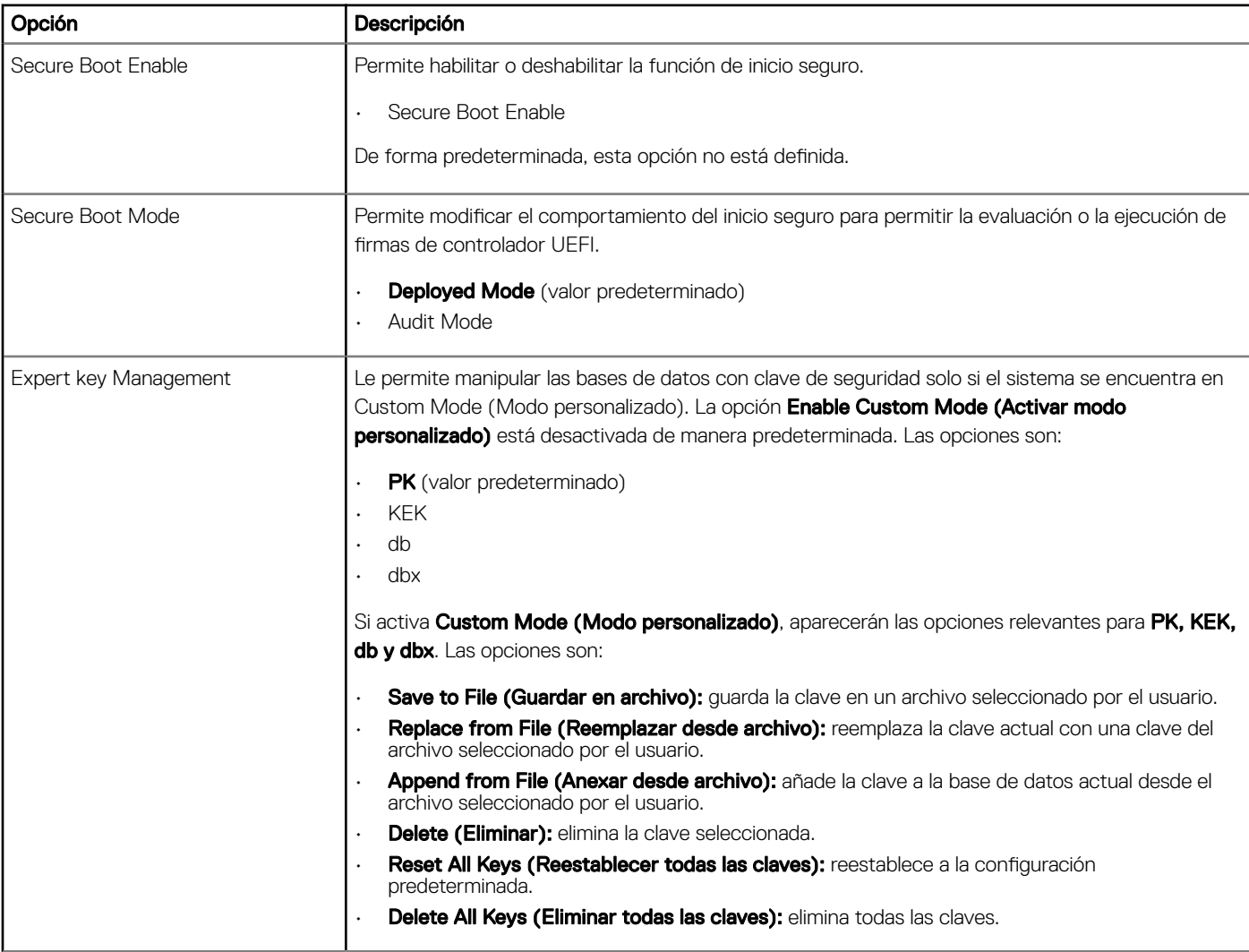

<span id="page-22-0"></span>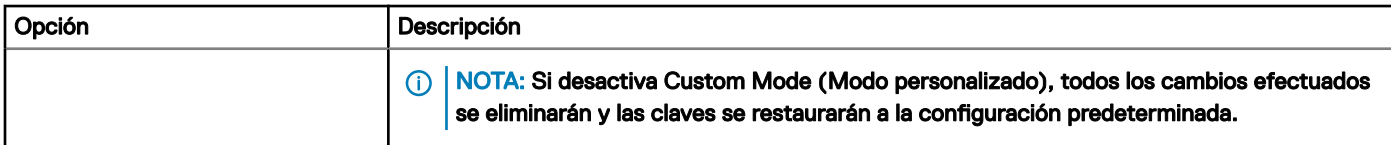

### Opciones de las extensiones de Intel Software Guard

#### Tabla 23. Extensiones de Intel Software Guard

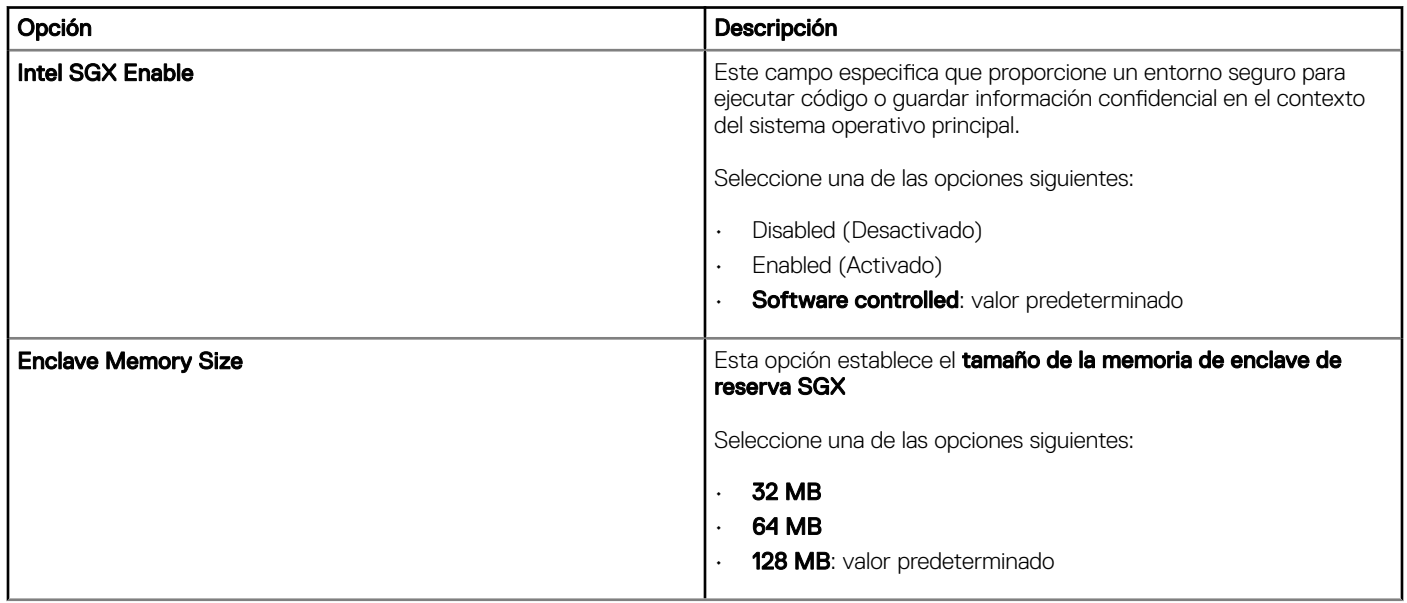

### Rendimiento

#### Tabla 24. Rendimiento

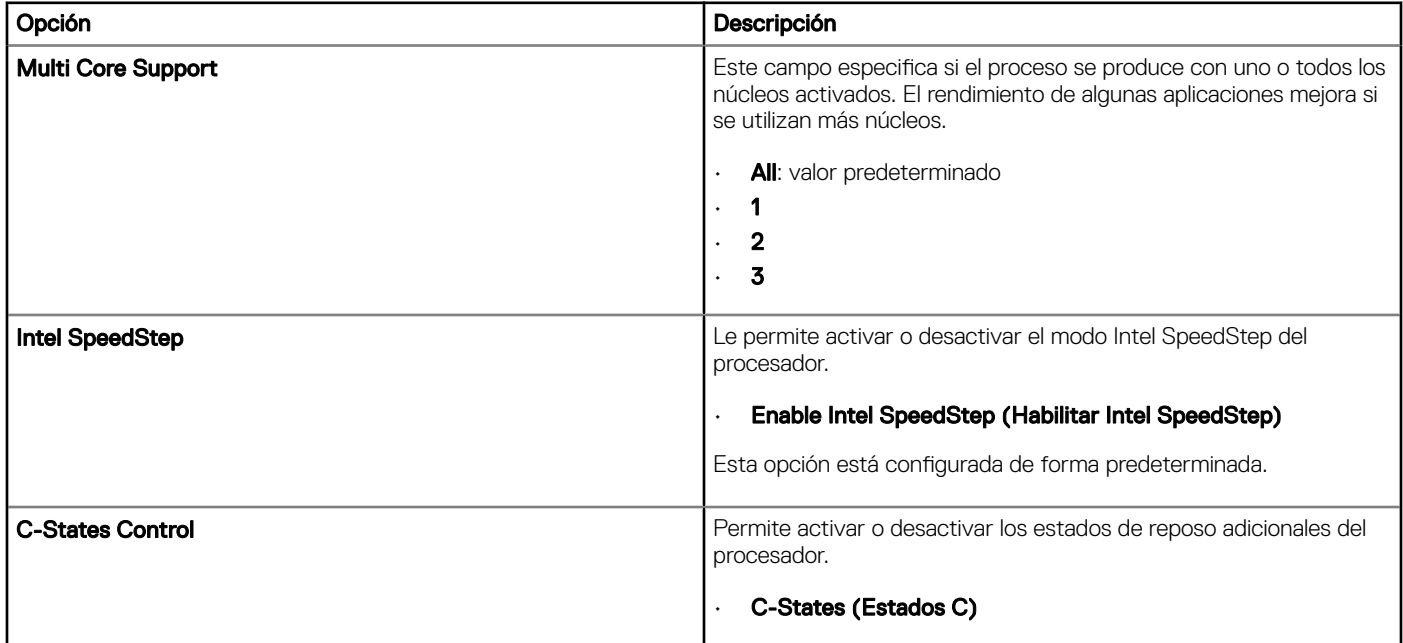

<span id="page-23-0"></span>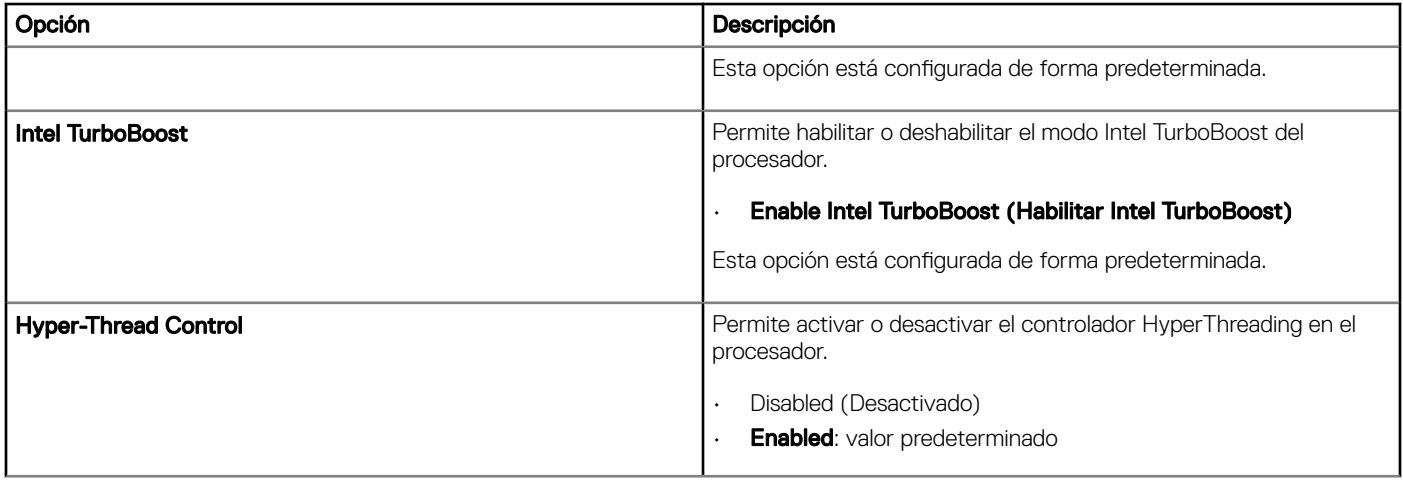

### Power management

#### Tabla 25. Administración de alimentación

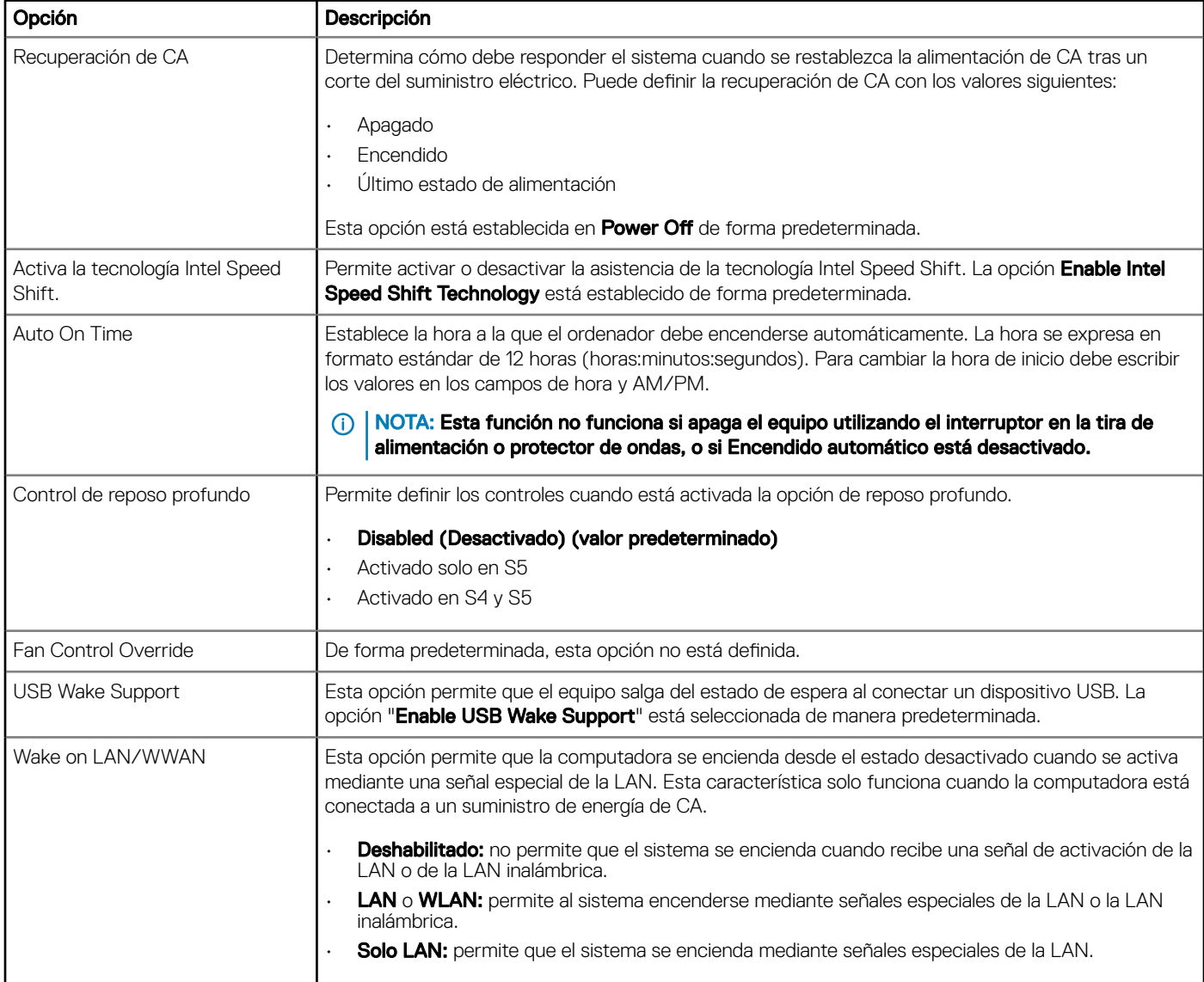

<span id="page-24-0"></span>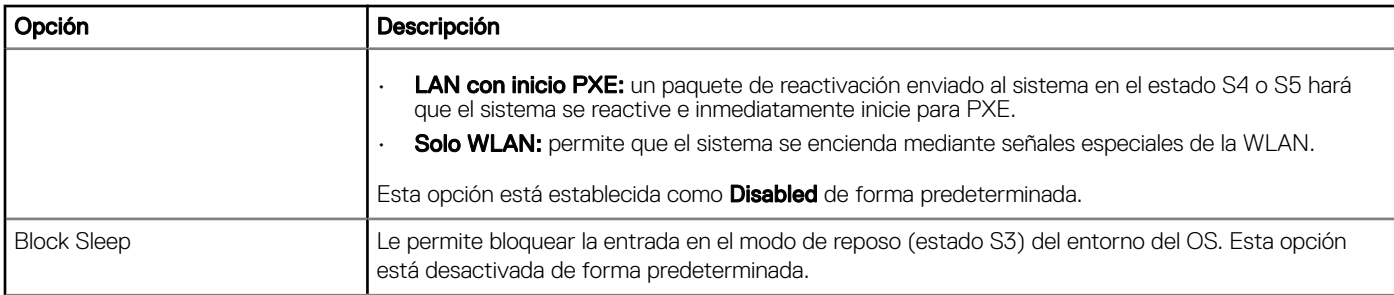

### Comportamiento durante la POST

#### Tabla 26. Comportamiento durante la POST

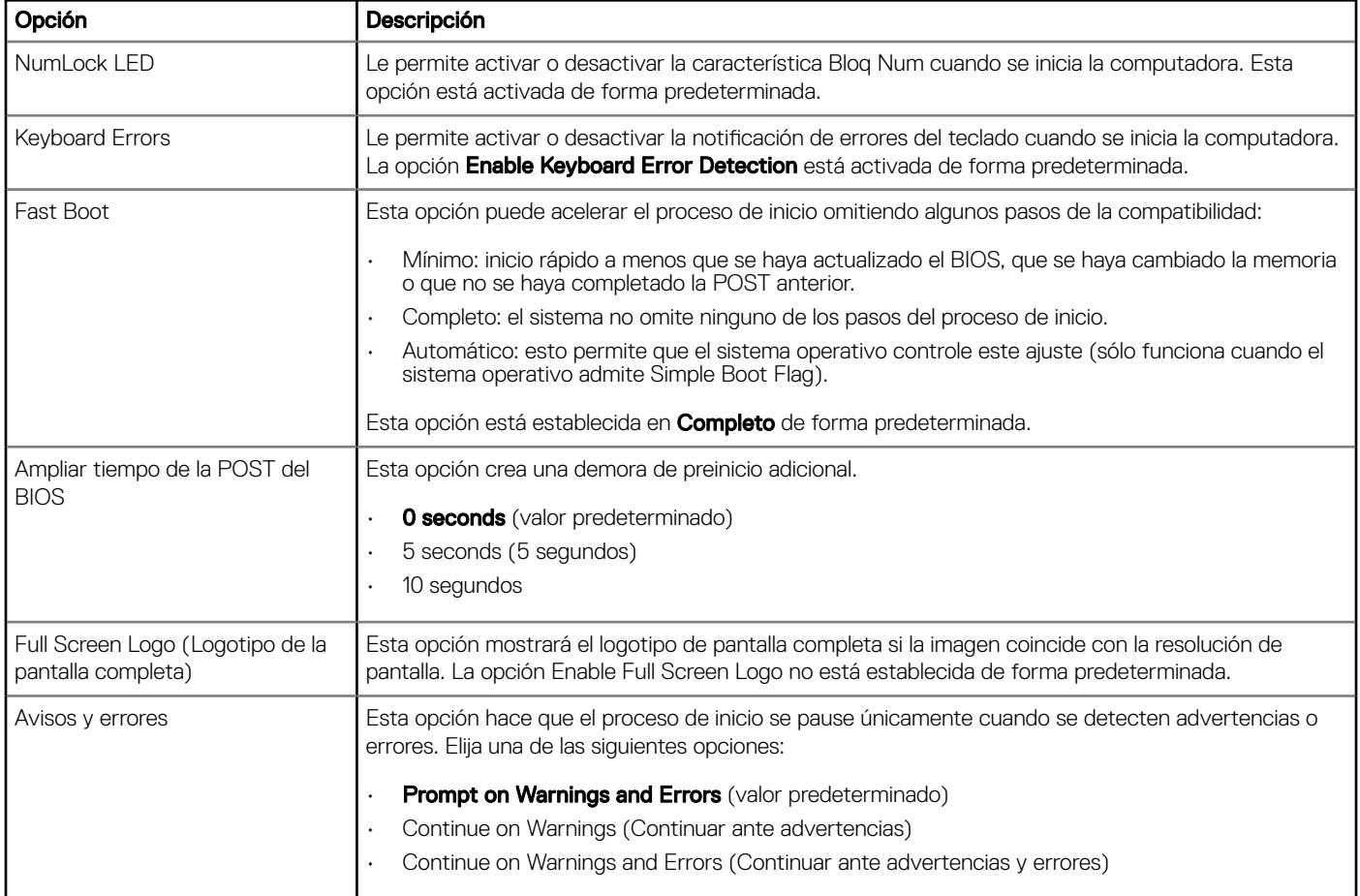

### Capacidad de administración

#### Tabla 27. Capacidad de administración

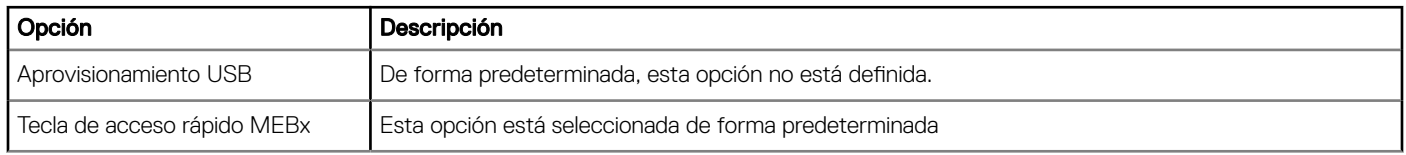

### <span id="page-25-0"></span>Compatibilidad con virtualización

#### Tabla 28. Compatibilidad con virtualización

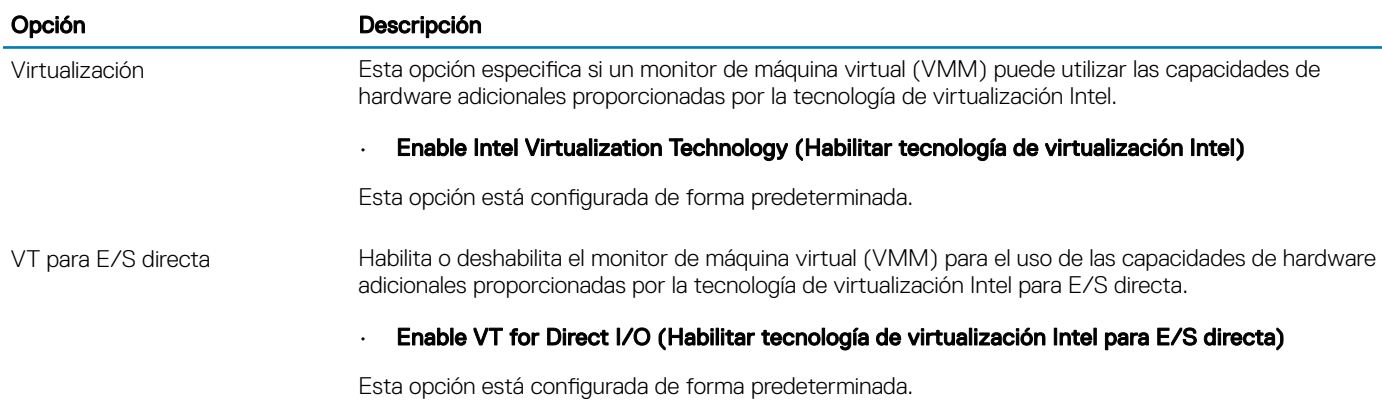

### Opciones de modo inalámbrico

#### Tabla 29. Inalámbrica

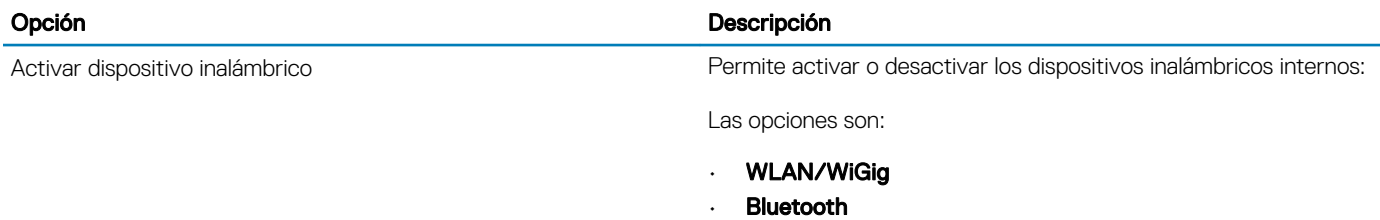

Todas las opciones están activadas de forma predeterminada.

### **Mantenimiento**

#### Tabla 30. Mantenimiento

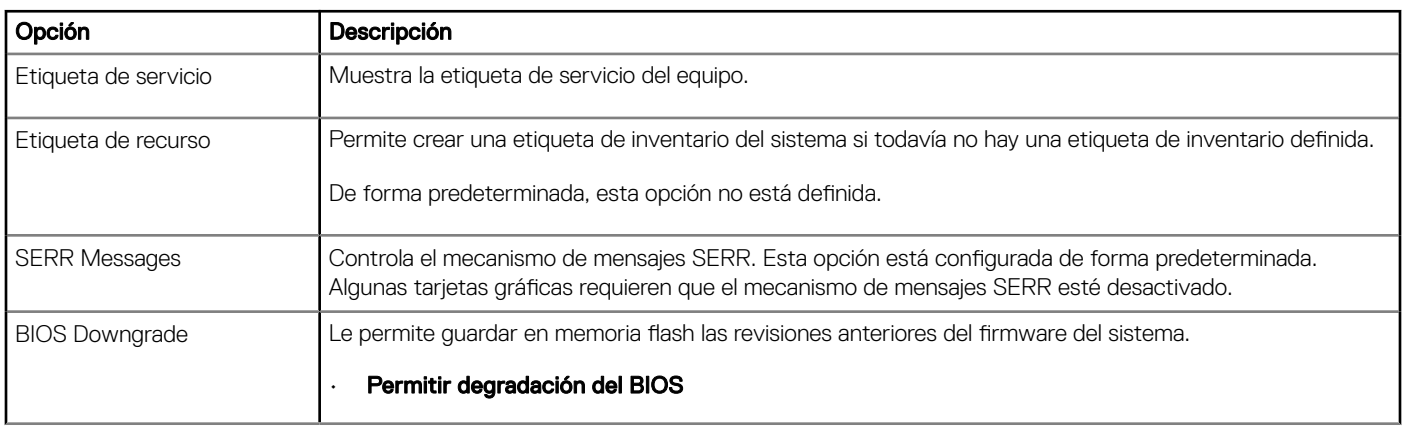

<span id="page-26-0"></span>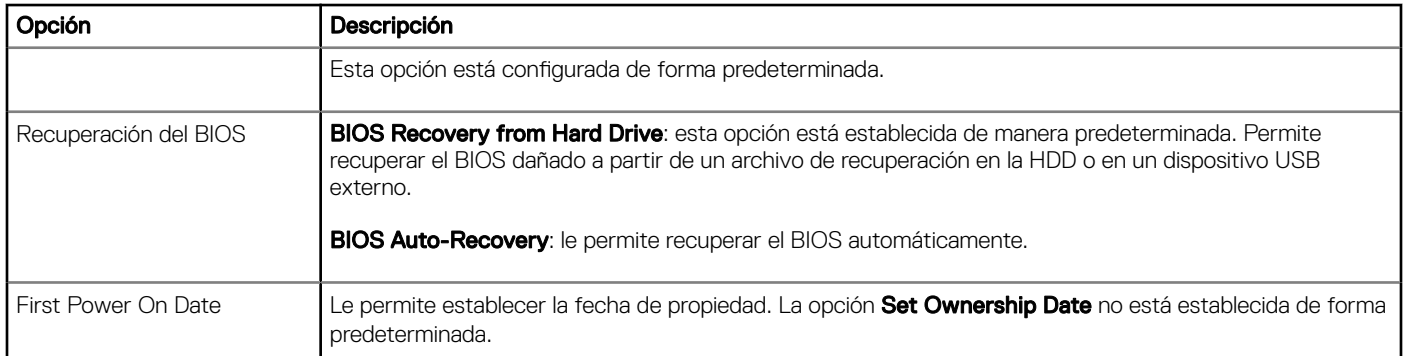

### Registros del sistema

#### Tabla 31. Registros del sistema

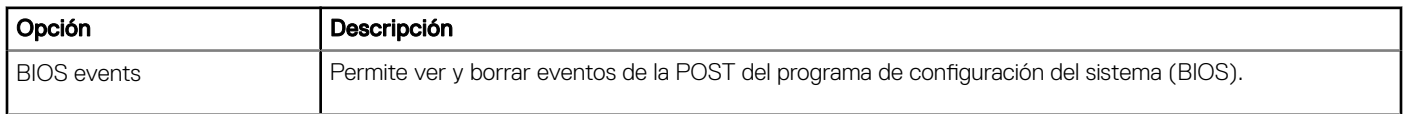

### Configuración avanzada

#### Tabla 32. Configuración avanzada

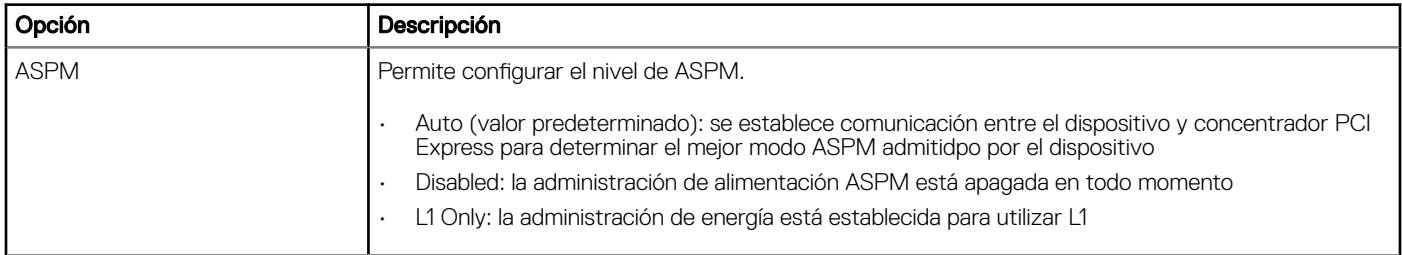

### Actualización de BIOS en Windows

Se recomienda actualizar el BIOS (configuración del sistema) si se sustituye la placa base o si hay una actualización disponible.

- NOTA: Si BitLocker está activado, debe ser suspendido antes de actualizar el BIOS del sistema y, a continuación, se lo debe volver a activar después de que la actualización del BIOS se haya completado.
- 1 Reinicie la computadora.
- 2 Vaya a **Dell.com/support**.
	- Escriba la Service Tag (etiqueta de servicio) o Express Service Code (código de servicio rápido) y haga clic en Submit (enviar).
	- Haga clic en **Detectar Producto** y siga las instrucciones que aparecen en la pantalla.
- 3 Si no puede detectar o encontrar la Etiqueta de servicio, haga clic en Elegir entre todos los productos.
- 4 Elija la categoría **Productos** de la lista.

#### NOTA: Seleccione la categoría adecuada para llegar a la página del producto

- 5 Seleccione el modelo del equipo y aparecerá la página **Product Support (Soporte técnico del producto)** de su equipo.
- 6 Haga clic en Get drivers (Obtener controladores) y haga clic en Controladores y descargas.
	- Se abre la sección Controladores y descargas.
- <span id="page-27-0"></span>7 Haga clic en **Buscar yo mismo**.
- 8 Haga clic en el **BIOS** para ver las versiones del BIOS.
- 9 Identifique la última versión de archivo BIOS y haga clic en **Descargar**.
- 10 Seleccione su método de descarga preferido en la ventana Please select your download method below (Seleccione el método de descarga a continuación) y haga clic en Download File (Descargar archivo). Aparecerá la ventana File Download (Descarga de archivos).
- 11 Haga clic en **Save (Guardar)** para guardar el archivo en su equipo.
- 12 Haga clic en Run (ejecutar) para instalar las configuraciones del BIOS actualizado en su equipo. Siga las instrucciones que aparecen en pantalla.

### Actualización de la BIOS en sistemas con BitLocker activado

 $\triangle$  PRECAUCIÓN: Si BitLocker no se suspende antes de actualizar el BIOS, la próxima vez que reinicie el sistema, este no reconocerá la clave de BitLocker. Luego, se le pedirá que introduzca la clave de recuperación para continuar y el sistema se la solicitará en cada reinicio. Si no se tiene la clave de recuperación, esto puede provocar la pérdida de datos o la innecesaria reinstalación del sistema operativo. Para obtener más información sobre este tema, consulte el artículo de la Base de conocimientos:<http://www.dell.com/support/article/sln153694>

### Actualización del BIOS del sistema mediante una unidad flash USB

Si el sistema no se puede cargar en Windows pero aún existe la necesidad de actualizar el BIOS, descargue el archivo del BIOS mediante otro sistema y guárdelo en una unidad flash USB de arranque.

- NOTA: Tendrá que usar una unidad flash USB de inicio. Consulte el siguiente artículo para obtener más detalles: [http://](http://www.dell.com/support/article/sln143196)  $\Omega$ [www.dell.com/support/article/sln143196](http://www.dell.com/support/article/sln143196)
- 1 Descargue el archivo .EXE de actualización del BIOS en otro sistema.
- 2 Copie el archivo, por ejemplo O9010A12.EXE, en la unidad flash USB de inicio.
- 3 Inserte la unidad flash USB en el sistema que requiere la actualización del BIOS.
- 4 Reinicie el sistema y presione F12 cuando aparezca el logotipo de presentación de Dell para visualizar el menú de inicio único.
- 5 Mediante las teclas de flecha, seleccione USB Storage Device y haga clic en Return.
- 6 El sistema se iniciará en un símbolo de cuadro de diálogo C:\>.
- 7 Ejecute el archivo al escribir el nombre de archivo completo, por ejemplo O9010A12.exe, y presione la tecla "Return" (Entrar).
- 8 Se cargará la utilidad de actualización del BIOS. Siga las instrucciones que aparecen en la pantalla.

<span id="page-28-0"></span>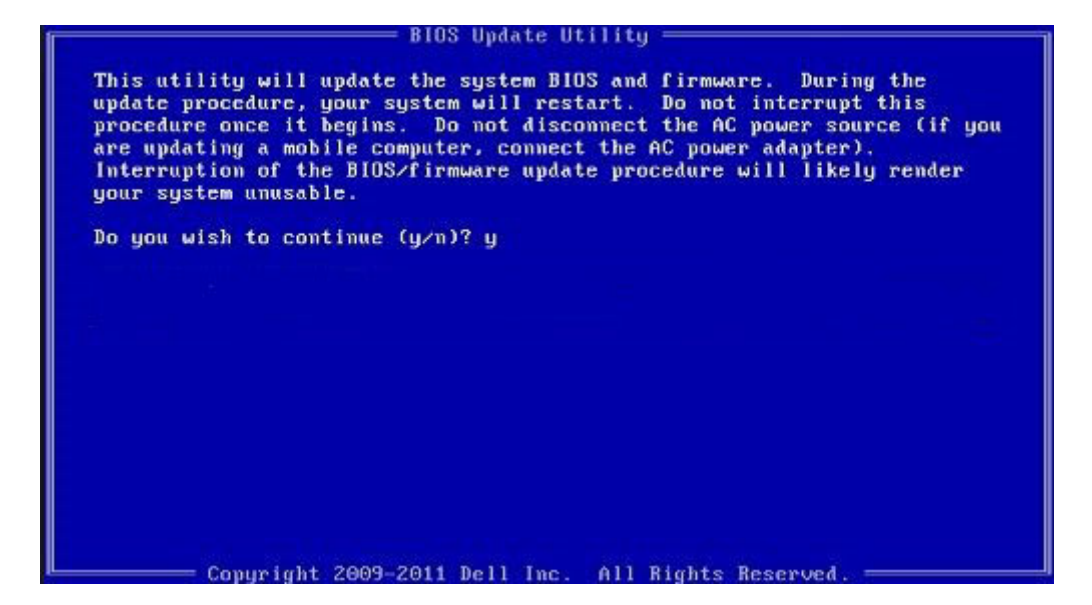

Figura 1. Pantalla de actualización de BIOS de DOS

### Actualización del BIOS de Dell en entornos Linux y Ubuntu

Si desea actualizar la BIOS del sistema en un entorno de Linux como Ubuntu, consulte <http://www.dell.com/support/article/sln171755>.

### Actualización del BIOS desde el menú de inicio único F12

Actualización del BIOS del sistema mediante un archivo .exe de actualización del BIOS copiado a una llave USB FAT32 e iniciando desde el menú de inicio único F12.

#### Actualización del BIOS

Puede ejecutar el archivo de actualización del BIOS desde Windows mediante una llave USB de inicio o también puede actualizar el BIOS desde el menú de inicio único F12.

La mayoría de los sistemas Dell construidos después de 2012 tienen esta capacidad. Para confirmarlo, inicie el sistema desde el menú de inicio único F12 para ver si BIOS FLASH UPDATE (Actualización de BIOS mediante dispositivo flash) aparece como una opción de inicio para el sistema. Si la opción aparece, el BIOS admite esta opción de actualización del BIOS.

#### NOTA: Solo los sistemas con la opción BIOS Flash Update (Actualización de BIOS mediante dispositivo flash) en el menú de inicio único F12 pueden utilizar esta función.

#### Actualización desde el menú de inicio único

Para actualizar el BIOS desde el menú de inicio único F12, necesitará:

- Llave USB formateada con el sistema de archivos FAT32 (la llave no tiene que ser de arranque)
- El archivo ejecutable del BIOS que descargó del sitio web Dell Support y que copió en el directorio raíz de la memoria USB
- El adaptador de CA conectado al sistema
- La batería del sistema funcional para actualizar el BIOS

Realice los pasos siguientes para ejecutar el proceso de actualización del BIOS desde el menú de F12:

#### PRECAUCIÓN: No apague el sistema durante el proceso de actualización del BIOS. Apagar el sistema podría hacer que el sistema no pueda iniciarse.

- 1 Desde un estado apagado, tome la llave USB en la que copió el archivo de actualización e insértela en un puerto USB del sistema.
- 2 Encienda el sistema y presione la tecla F12 para acceder al menú de inicio único, resalte Actualización del BIOS mediante las teclas de flecha y presione **Intro**.

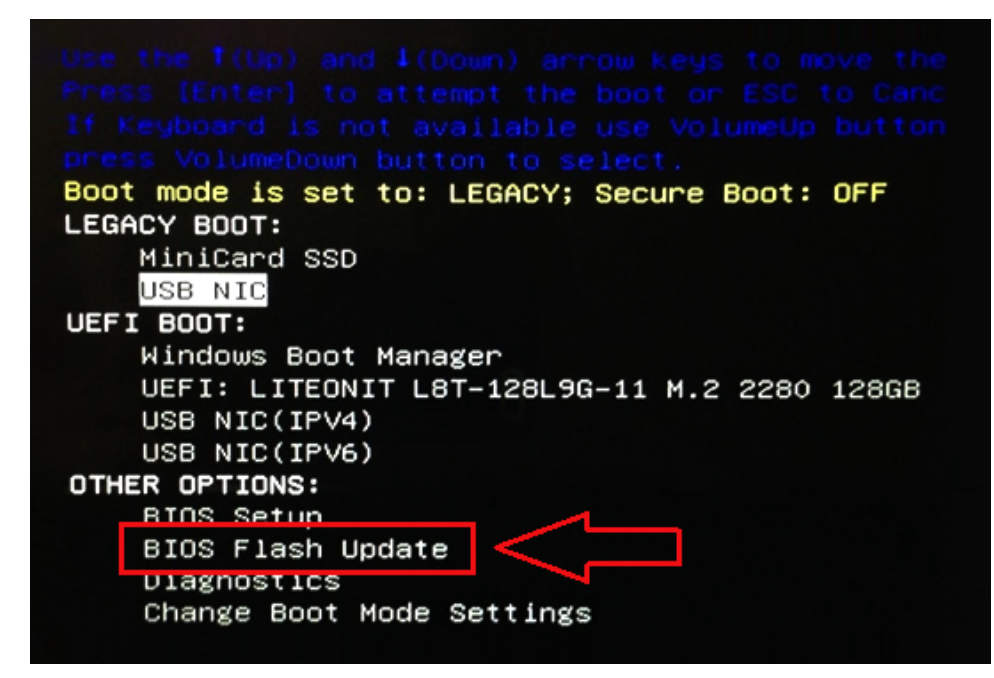

3 El menú de actualización del BIOS se abrirá; luego, haga clic en el botón "Browse" (Examinar).

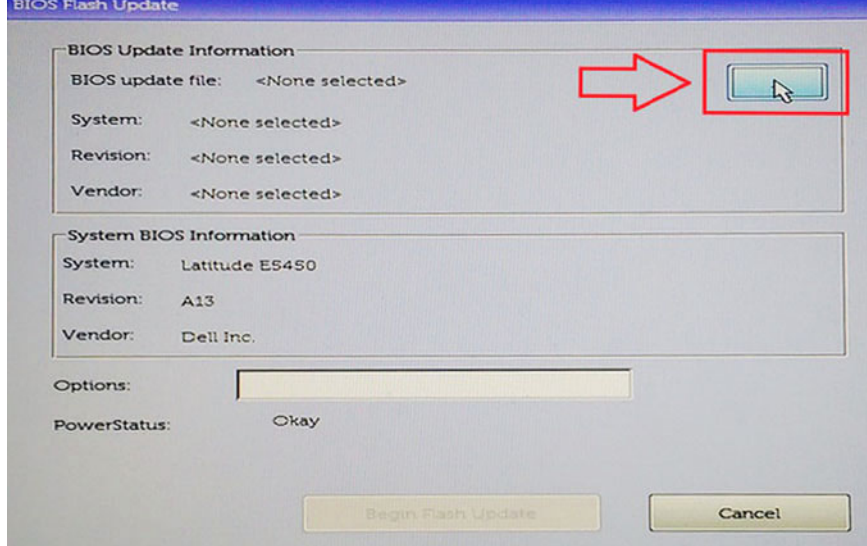

4 El archivo E5450A14.exe se muestra como un ejemplo en la siguiente captura de pantalla. El nombre real del archivo puede variar.

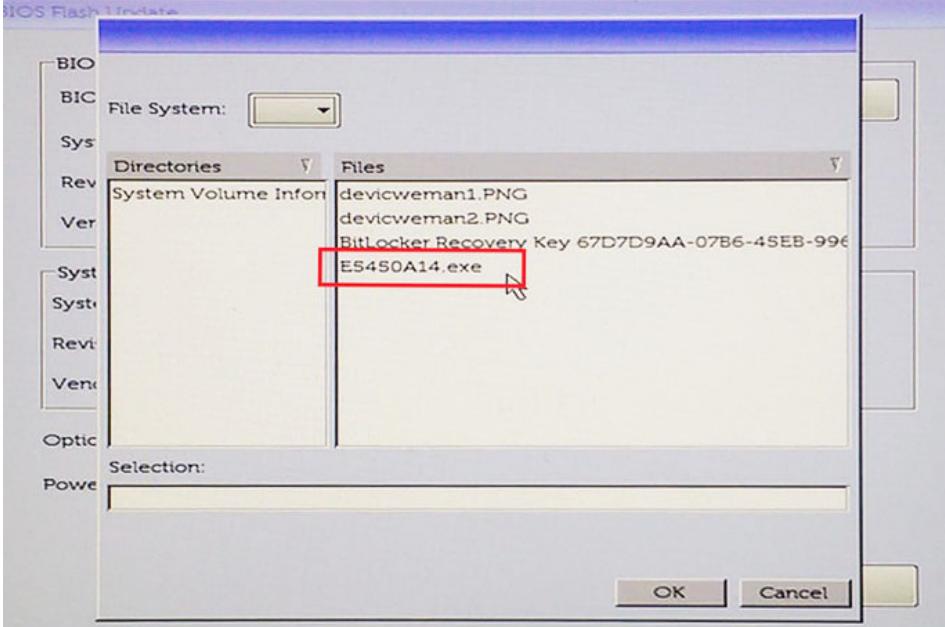

5 Una vez seleccionado el archivo, se mostrará en el cuadro de selección y podrá hacer clic en el botón OK (Aceptar) para continuar.

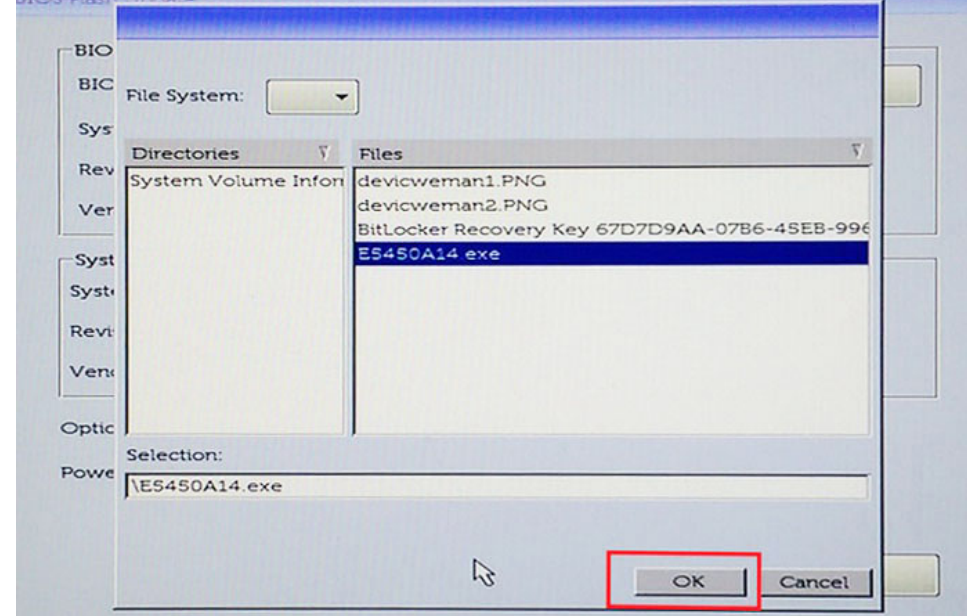

 $\sim$ 

6 Haga clic en el botón Begin Flash Update (Comenzar actualización mediante dispositivo flash).

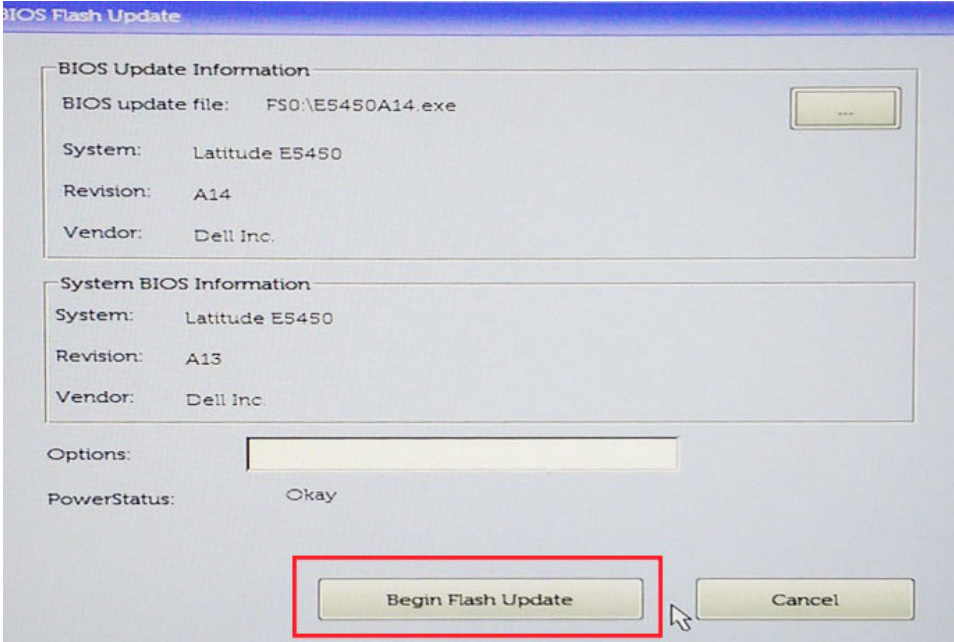

7 Aparece un cuadro de aviso que le pregunta si desea continuar. Haga clic en el botón "Yes " (Sí) para comenzar con la actualización.

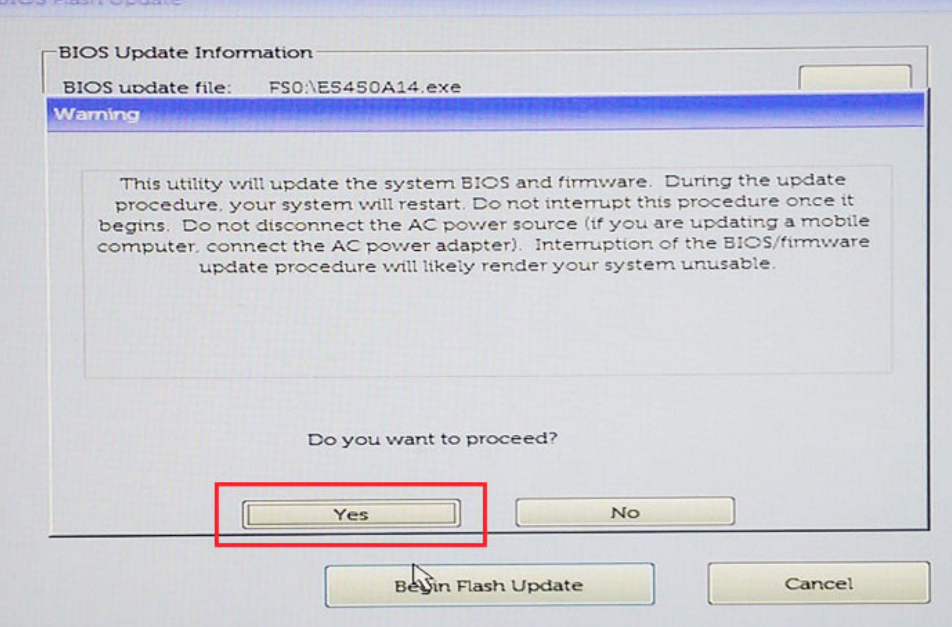

8 En este punto, la actualización del BIOS se ejecutará, el sistema se reiniciará y, luego, la actualización del BIOS se iniciará y una barra de progreso mostrará el progreso de la actualización. En función de los cambios incluidos en la actualización, la barra de progreso puede pasar de cero a 100 varias veces y el proceso de actualización puede tardar hasta 10 minutos. Por lo general este proceso tarda dos o tres minutos.

a.

<span id="page-32-0"></span>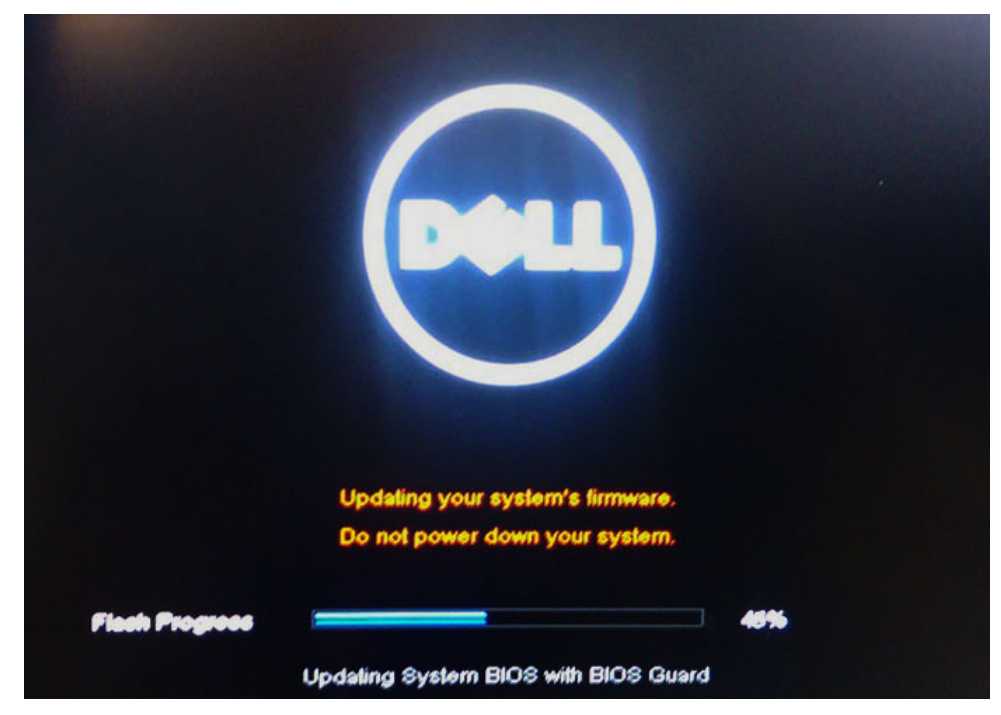

9 Una vez finalizada la operación, el sistema se reiniciará y el proceso de actualización del BIOS se habrá completado.

# Contraseña del sistema y de configuración

#### Tabla 33. Contraseña del sistema y de configuración

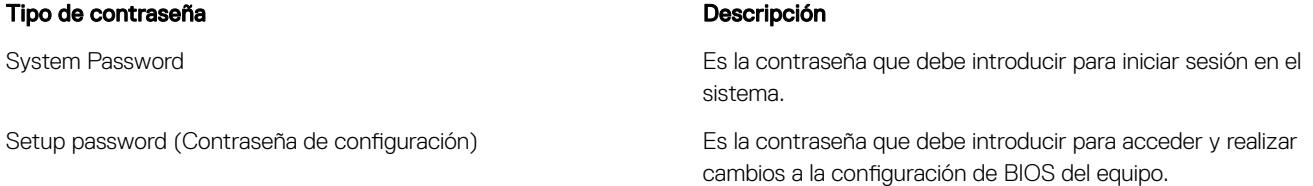

Puede crear una contraseña del sistema y una contraseña de configuración para proteger su equipo.

- $\triangle$  PRECAUCIÓN: Las funciones de contraseña ofrecen un nivel básico de seguridad para los datos del equipo.
- $\triangle$  PRECAUCIÓN: Cualquier persona puede tener acceso a los datos almacenados en el equipo si no se bloquea y se deja desprotegido.
- $\widehat{I}(i)$  NOTA: La función de contraseña de sistema y de configuración está deshabilitada.

### Asignación de contraseña del sistema y de configuración

Puede asignar una nueva contraseña del sistema solo cuando el estado se encuentra en Not Set (No establecido).

Para acceder a System Setup (Configuración del sistema), presione <F2> inmediatamente después del encendido o el reinicio.

1 En la pantalla System BIOS (BIOS del sistema) o System Setup (Configuración del sistema), seleccione Security (Seguridad) y presione <lntro>.

Aparece la pantalla Security (Seguridad).

2 Seleccione System Password (Contraseña del sistema) y cree una contraseña en el campo Enter the new password (Introduzca la nueva contraseña).

<span id="page-33-0"></span>Utilice las siguientes pautas para asignar la contraseña del sistema:

- Una contraseña puede tener hasta 32 caracteres.
- La contraseña puede contener números del 0 al 9.
- Solo se permiten letras en minúsculas. Las mayúsculas no están permitidas.
- Solo se permiten los siguientes caracteres especiales: espacio, ("), (+), (,), (-), (.), (/), (;), ((), (\), (]), (`).
- 3 Introduzca la contraseña del sistema que especificó anteriormente en el campo Confirm new password (Confirmar nueva contraseña) y haga clic en OK (Aceptar).
- 4 Presione Esc y aparecerá un mensaje para que guarde los cambios.
- 5 Presione Y para guardar los cambios. El equipo se reiniciará.

### Eliminación o modificación de una contraseña existente de configuración del sistema

Asegúrese de que **Password Status** (Estado de la contraseña) esté Unlocked (Desbloqueado) en System Setup (Configuración del sistema), antes de intentar eliminar o modificar la contraseña del sistema o de configuración existente. No se puede eliminar ni modificar una contraseña existente del sistema o de configuración si **Password Status** (Estado de la contraseña) está en Locked (Bloqueado). Para acceder a la Configuración del sistema, presione F2 inmediatamente después del encendido o el reinicio.

1 En la pantalla System BIOS (BIOS del sistema) o System Setup (Configuración del sistema), seleccione System Security (Seguridad del sistema) y presione Intro.

Aparecerá la ventana System Security (Seguridad del sistema).

- 2 En la pantalla System Security (Seguridad del sistema), compruebe que la opción Password Status (Estado de la contraseña) está en modo Unlocked (Desbloqueado).
- 3 Seleccione System Password (Contraseña del sistema), modifique o elimine la contraseña del sistema existente y presione Intro o Tab.
- 4 Seleccione Setup Password (Contraseña de configuración), modifique o elimine la contraseña de configuración existente y presione Intro o Tab.
	- (i) NOTA: Si cambia la contraseña del sistema o de configuración, introduzca la nueva contraseña cuando se lo soliciten. Si elimina la contraseña del sistema o de configuración, confirme la eliminación cuando se lo soliciten.
- 5 Presione Esc y aparecerá un mensaje para que guarde los cambios.
- 6 Presione "Y" para guardar los cambios y salir de System Setup (Configuración del sistema). El equipo se reiniciará.

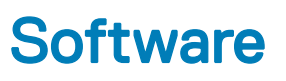

<span id="page-34-0"></span>En este capítulo se detallan los sistemas operativos compatibles junto con las instrucciones sobre cómo instalar los controladores.

### Descarga de los controladores de

- 1 Encienda su computadora de escritorio.
- 2 Vaya a **Dell.com/support**.
- 3 Haga clic en Soporte de producto, introduzca la etiqueta de servicio de su computadora de escritorio y haga clic en Enviar.
	- $\bigcirc|$  NOTA: Si no tiene la etiqueta de servicio, utilice la función de detección automática o busque de forma manual el modelo de su computadora de escritorio.
- 4 Haga clic en Drivers and Downloads (Controladores y descargas).
- 5 Seleccione el sistema operativo instalado en su computadora de escritorio.
- 6 Desplácese hacia abajo en la página y seleccione el controlador que desea instalar.
- 7 Haga clic en Descargar archivo para descargar el controlador para su computadora de escritorio.
- 8 Después de finalizar la descarga, vaya a la carpeta donde guardó el archivo del controlador.
- 9 Haga clic dos veces en el icono del archivo del controlador y siga las instrucciones que aparecen en pantalla.

### Controladores de dispositivos instalados

Compruebe si los controladores de dispositivos del sistema ya están instalados en el sistema.

- <span id="page-35-0"></span>↓ System devices
	- ACPI Fan
	- ACPI Fan
	- ACPI Fan
	- ACPI Fan
	- ACPI Fan
	- ACPI Fixed Feature Button
	- ACPI Power Button
	- ACPI Processor Aggregator
	- ACPI Thermal Zone
	- CannonLake LPC Controller (Q370) A306
	- CannonLake SMBus A323
	- CannonLake SPI (flash) Controller A324
	- CannonLake Thermal Subsystem A379
	- Composite Bus Enumerator
	- High Definition Audio Controller
	- High precision event timer
	- Intel(R) Management Engine Interface
	- Intel(R) Power Engine Plug-in
	- Intel(R) Serial IO GPIO Host Controller INT3450
	- Intel(R) Serial IO I2C Host Controller A368
	- Intel(R) Xeon(R) E3 1200/1500 v5/6th Gen Intel(R) Core(TM) Gaussian Mixture Model 1911
	- Microsoft ACPI-Compliant System
	- Microsoft System Management BIOS Driver
	- Microsoft UEFI-Compliant System
	- Microsoft Virtual Drive Enumerator
	- Microsoft Windows Management Interface for ACPI
	- Microsoft Windows Management Interface for ACPI
	- Microsoft Windows Management Interface for ACPI
	- Microsoft Windows Management Interface for ACPI
	- Microsoft Windows Management Interface for ACPI
	- NDIS Virtual Network Adapter Enumerator
	- Numeric data processor
	- PCI Express Root Complex
	- PCI standard host CPU bridge
	- PCI standard RAM Controller
	- Plug and Play Software Device Enumerator
	- Programmable interrupt controller
	- Remote Desktop Device Redirector Bus
	- System CMOS/real time clock

### Controlador de E/S de serie

Compruebe si los controladores de la almohadilla de contacto, la cámara IR y el teclado están instalados.

 $\vee$   $\equiv$  Keyboards

HID Keyboard Device

 $\vee$  || Mice and other pointing devices HID-compliant mouse

Man Human Interface Devices **WAY USB Input Device** USB Input Device

#### <span id="page-36-0"></span>Figura 2. Controlador de E/S de serie

### Controladores de seguridad

Compruebe si los controladores de seguridad ya están instalados en el sistema.

 $\vee$  **P** Security devices <sup>1</sup> Trusted Platform Module 2.0

### Controladores USB

Compruebe si los controladores USB ya están instalados en el equipo.

- Universal Serial Bus controllers  $\checkmark$ 
	- 1.10 (Microsoft) Intel(R) USB 3.1 eXtensible Host Controller 1.10 (Microsoft)
	- USB Root Hub (USB 3.0)

### Controladores de adaptador de red

Compruebe si los controladores del adaptador de red ya están instalados en el sistema.

 $\vee$   $\Box$  Network adapters Intel(R) Ethernet Connection (7) I219-LM

### Realtek Audio

Compruebe si los controladores de audio Realtek ya están instalados en el equipo.

- $\vee$  il Sound, video and game controllers
	- I Intel(R) Display Audio
	- **I** Realtek Audio

### <span id="page-37-0"></span>Controladora de almacenamiento

Compruebe si los controladores de control de almacenamiento ya están instalados en el sistema.

↓ Storage controllers Intel(R) Desktop/Workstation/Server Express Chipset SATA RAID Controller Microsoft Storage Spaces Controller

6

### <span id="page-38-0"></span>Cómo ponerse en contacto con Dell

#### NOTA: Si no tiene una conexión a Internet activa, puede encontrar información de contacto en su factura de compra, en su albarán de entrega, en su recibo o en el catálogo de productos Dell.

Dell proporciona varias opciones de servicio y asistencia en línea y por teléfono. La disponibilidad varía según el país y el producto y es posible que algunos de los servicios no estén disponibles en su área. Si desea ponerse en contacto con Dell para tratar cuestiones relacionadas con las ventas, la asistencia técnica o el servicio de atención al cliente:

#### 1 Vaya a **Dell.com/support.**

- 2 Seleccione la categoría de soporte.
- 3 Seleccione su país o región en la lista desplegable **Elija un país o región** que aparece al final de la página.
- 4 Seleccione el enlace de servicio o asistencia apropiado en función de sus necesidades.